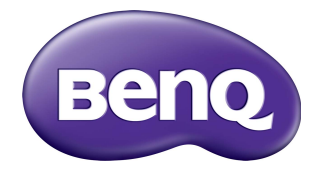

# RP6501K/RP7501K/RP8601K インタラクティブ フラットパネル 取扱説明書

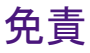

BenQ Corporation は本書の内容について、明示または暗示に関わらず、いかな る責任も保証も行いません。BenQ Corporation は、お客様に改訂または修正の 通知を行う義務を負うことなく、本書を改訂したり、本書の内容を随時修正す る権利を有します。

# 著作権

Copyright 2018 BenQ Corporation。All rights reserved。本書のいかなる部分も、 BenQ Corporation の事前の書面による同意なく、電子的、機械的、磁気的、光 学的、化学的、手動その他の手段を問わず、複製、転載、改変、検索システム への保存、他言語またはコンピュータ言語への翻訳を行うことはできません。

# 目次

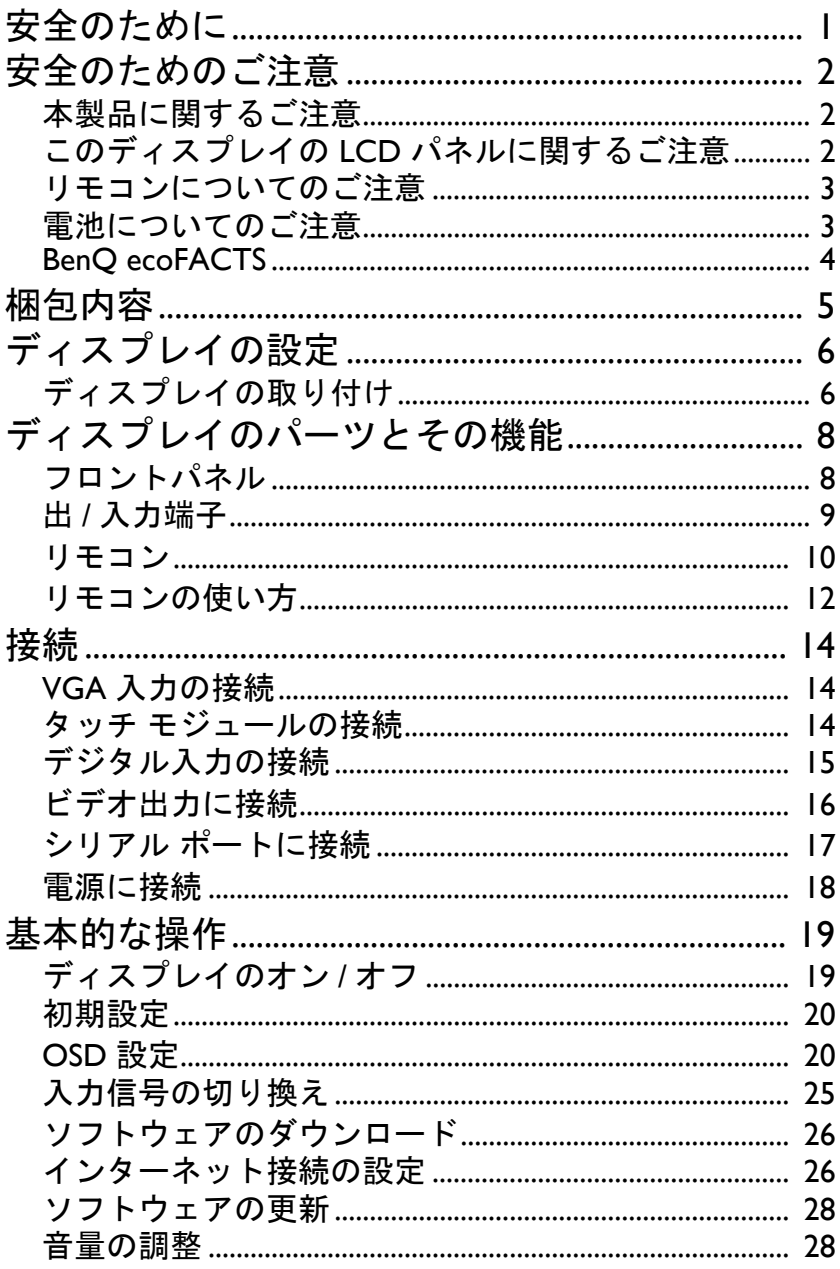

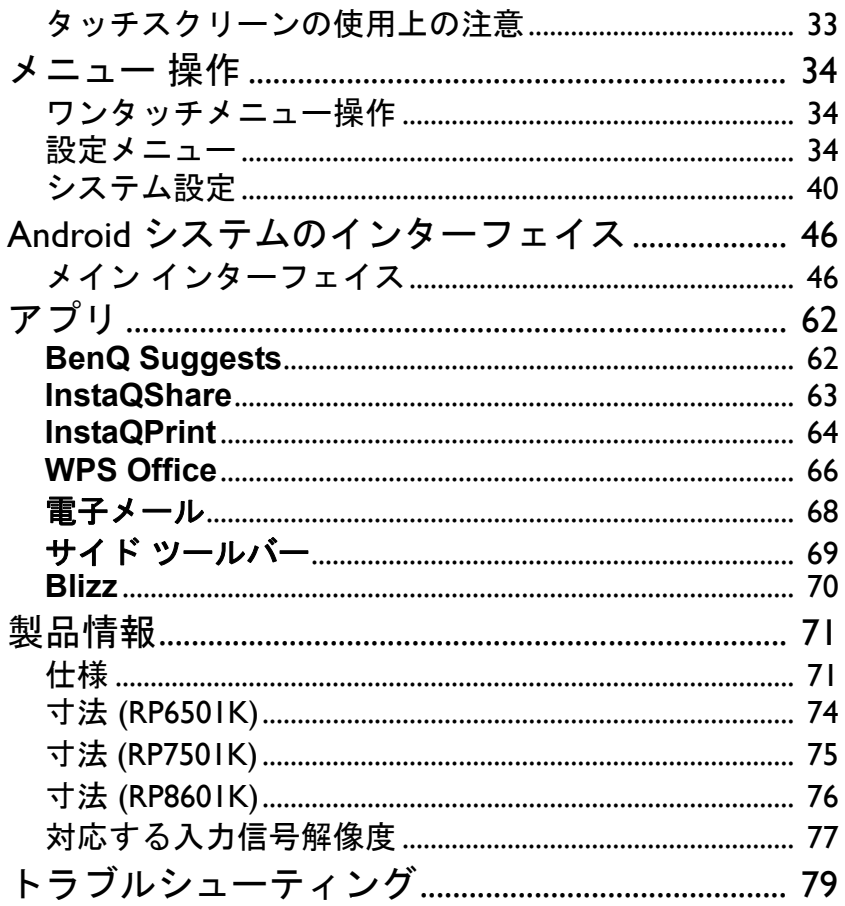

# <span id="page-4-0"></span>安全のために

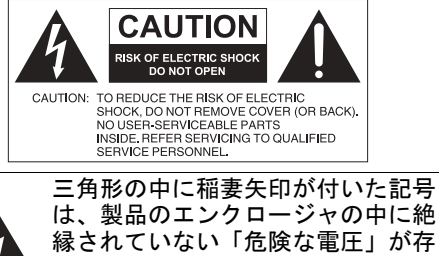

縁されていない「危険な電圧」が存 在し、人間が触れると感電する危険 性があることを警告しています。

三角形の中にエクスクラメーション マークが付いた記号は、製品に付帯 された文書に重要な操作および補修 に関する説明が記載されていること を意味しています。

本機は必ず接地してください 安全にご使用いただくために、3 ピ ンプラグは必ず標準の家庭配線を介 して、正しく接地された標準の 3 ピ ンコンセントに繋いでください。本 機に繋ぐ延長コードは、接地するた めに 3 芯でなければならず、正しく 配線されていなければなりません。 正しく配線されていない延長コード をご使用になると、重篤なケガの原 因となる場合があります。 機器が正常に作動しているからと 言ってコンセントが接地されてい る、あるいは設置状況が完全に安全 であるということにはなりません。 お客様の安全のために、コンセント が正しく接地されているかどうかお 分かりにならない場合は、専門の電 気技師にお尋ねください。

- 電源コードのメインプラグは、すぐに使用できる状態になっていなければなり ません。AC コンセント(本線コンセント)が本機の近くにあり、容易に手が 届くようになっていなければなりません。AC 本線からこの機器を完全に外す には、AC コンセントから電源コードを抜いてください。
- このディスプレイは床が平坦でない場所、斜めになっている場所、あるいは不 安定な場所(ワゴンの上など)に置かないでください。落下して故障したり、 ケガの原因となったりします。
- このディスプレイは、スパやプールなどの水場の近くや、開いた窓から雨が吹 き込んでくるような、水が飛んでくる場所に設置しないでください。
- 閉じられたキャビネットなど、適切に通気されていない密閉した場所にこの ディスプレイを設置しないでください。内部の熱を逃すために、ディスプレイ の周囲には適度な空間を空けてください。ディスプレイの排気口や通気口を塞 がないでください。過熱すると、事故や電気ショックの原因となります。
- このディスプレイは専門の技術者に設置を依頼してください。このディスプレ イは適切に設置しなければ、ケガや故障の原因となります。本機が常に最高の 状態で機能するように、設置規制についてご確認いただき、定期的にお手入れ をなさってください。
- このディスプレイを取り付ける際は、付属されているアクセサリか、メーカー が推奨するアクセサリだけをお使いください。不適切なアクセサリを使いにな ると、ディスプレイが落下して重大なケガの原因となります。ディスプレイの 重さを支えられるか確認するために、設置面と固定ポイントが十分強度がある か確認してください。
- 電気ショックのリスクを除去するために、カバーは外さないでください。本機 の内部には、お客様ご自身で補修できるパーツはありません。点検修理につい ては、認定サービス担当者にお問い合わせください。
- ケガを防止するために、ご使用前にディスプレイを取り付けるか、デスクトッ プスタンドを取り付ける必要があります。

## <span id="page-5-0"></span>安全のためのご注意

- 1. これらの説明をよくお読みください。
- 2. これらの説明は大切に保管してください。
- 3. すべての警告に留意してください。
- 4. すべての指示に従ってください。
- 5. この装置を水場の近くで使用しないでください。
- 6. お手入れする場合は必ず乾いた布で拭いてください。
- 7. 通気口を塞がないでください。製造元の指示に従って設置してください。
- 8. ラジエータ、電気ストーブ、ストーブ、その他の発熱性の製品(アンプを含 みます)などの熱源の近くに設置しないでください。
- 9. 分極されたプラグ、または接地タイプのプラグの安全機能を除去しないでく ださい。分極されたプラグには 2 つの刃があり、1 つはもう片方よりも幅が 広くなっています。接地タイプのプラグには 2 つの刃があり、3 つ目は接地 用の突起です。幅の広い刃と 3 つ目の突起は、お客様の安全を考慮して提供 されているものです。付属のプラグがお客様のコンセントに合わない場合 は、電気技師にコンセントの交換を依頼してください。
- 10. 電源コードは人が踏んだり、プラグ、コンセント、機器からコードが出てい る部分が挟まったりしないようにしてください。
- 11. 製造元が指定するアクセサリのみご使用ください。
- 12. 製造が指定した、あるいは製品と一緒に販売されていたカートス タンド、三脚、ブラケットをご使用ください。カートに本機を載 せて動かす場合は、本機が落下してケガをしないように注意して ください。

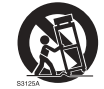

- 13. 落雷時、または長期間使用しない場合には本機をコンセントから 外してください。
- 14. 補修についての詳細は、専門のサービス担当者にお尋ねください。電源コー ドやプラグが破損している、液体が本器の上にこぼれた、内部に異物が入っ た、本機が雨または水滴に濡れた、正常に作動しない、落としたなど、何等 かのダメージが見られる場合は、補修が必要となります。

## <span id="page-5-1"></span>本製品に関するご注意

- このディスプレイは、重量が 100 キロ以上あります。お一人でディスプレイを 持ち上げないでください。
- ディスプレイを移動させる場合は必ず 4 人以上で行うか、カートをご利用くだ さい。
- ディスプレイはできるだけ水平に維持してください。
- 開梱する際は、平坦な場所で行ってください。

## <span id="page-5-2"></span>このディスプレイの LCD パネルに関するご注意

- このディスプレイの LCD パネルには非常に薄いガラスの保護膜が貼ってあり、 叩いたり、強く押したりしてもキズや痕、破損からディスプレイを保護しま す。液晶基板も強く押したり、高温や低温の環境でもダメージに強くなってい ます。お取り扱いには十分ご注意ください。
- LCD パネルの反応時間と明るさは、周囲の温度によって変わります。
- ディスプレイを直射日光が当たる場所に設置したり、直射日光やスポットライ トが LCD パネルに当たる場所に設置すると、熱でパネルやディスプレイの外 部ケースが破損したり、明るすぎる照明によってディスプレイが見にくくなっ たりする場合があります。
- LCD パネルは個々のピクセルで画像を構成し、デザイン仕様に基づいて製造さ れています。ピクセルの 99.9% は正常に機能しますが、0.01% のピクセルが常 に点灯していたり(赤、青、緑)、消えたりしている状態になる場合があります。 これは LCD テクノロジーの技術的限界であり、欠陥ではありません。
- プラズマ (PDP) や従来の CRT (Cathode Ray Tube) スクリーンなどの LCD スク リーンには、固定された線や影が画面に表示されるなど、「画面の焼き付き」 や「残像」なども見られます。このようなダメージを防止するには、静止画 (OSD メニュー、TV 局のロゴ、固定されたテキストやアイコン)を 30 分以上 表示したままにしないでください。時には縦横比を変えてください。画面いっ ぱいに画像を表示し、できるだけ黒いバーが映らないようにしてください。長 時間画像を 16:9 の縦横比で表示すると、画面に 2 の本線が焼付く場合がありま す。

注意:場合によっては、カバーガラスの内側に結露が生じる場合があります が、これは自然な現象でありディスプレイの性能には問題ありません。この結 露は、通常操作を始めてから 2 時間程度で消えます。

- RP シリーズには残像機能がありません。詳細は、インストール ガイドをご覧 ください。静止画を表示したい場合は、ピクセルシフトを有効にしてくださ い。詳細は、38 [ページの「その他の設定」](#page-41-0)を参照してください。
- RP シリーズは縦型使用に対応していません。縦型に使用すると、ディスプレ イの故障の原因となります。BenQ は、誤った使用が原因の故障については保 証しません。

#### <span id="page-6-0"></span>リモコンについてのご注意

- リモコンを熱源や湿度の高い場所、火の近くに置かないでください。
- リモコンを落とさないでください。
- リモコンを水の中に落としたり、濡らしたりしないでください。故障の原因と なります。
- リモコンと製品のセンサーの間に物を置かないでください。
- 長期間リモコンをお使いにならない場合は、電池を抜いておいてください。

#### <span id="page-6-1"></span>電池についてのご注意

電池は正しいタイプのものを使用しなければ、液体が漏れだしたり、爆発した りすることがあります。次の点にご注意ください。

- 電池は極性に注意し、格納庫内部に示されている方向に正しく挿入してくださ い。
- 電池はそれぞれタイプによって特性が異なります。異なるタイプの電池を同時 に使用しないでください。
- 古い電池と新しい電池を同時に使用しないでください。古い電池と新しい電池 を同時に使用すると、電池の寿命が短くなったり、古い電池から液体が漏れた りする場合があります。
- 電池に不具合がある場合は、直ちに交換してください。
- 電池から漏れた液体が肌に付着すると、かぶれの原因となります。電池から液 体が浸出した場合は、すぐに乾いた布で拭き、できるだけ早く電池を交換して ください。
- 保管状況が異なるため、製品に含まれる電池の寿命は短くなっている場合があ ります。初めてお使いになったときから 3 か月以内に交換してください。
- 電池の破棄または再利用については、お住まい地域の条例に従ってください。 条例をご確認になるか、処理業者にお問い合わせください。

## <span id="page-7-0"></span>BenQ ecoFACTS

BenQ has been dedicated to the design and development of greener product as part of its aspiration to realize the ideal of the "Bringing Enjoyment 'N Quality to Life" corporate vision with the ultimate goal to achieve a low-carbon society.Besides meeting international regulatory requirement and standards pertaining to environmental management, BenQ has spared no efforts in pushing our initiatives further to incorporate life cycle design in the aspects of material selection, manufacturing, packaging, transportation, using and disposal of the products.BenQ ecoFACTS label lists key ecofriendly design highlights of each product, hoping to ensure that consumers make informed green choices at purchase.Check out BenQ's CSR Website at <http://csr.BenQ.com/> for more details on BenQ's environmental commitments and achievements.

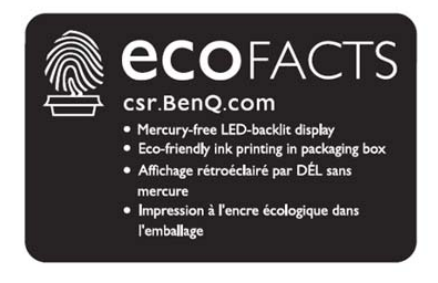

## <span id="page-8-0"></span>梱包内容

箱を開けて、梱包内容を確認してください。欠損しているものがあった場合に は、直ちにお買い上げになった販売店にお問い合わせください。

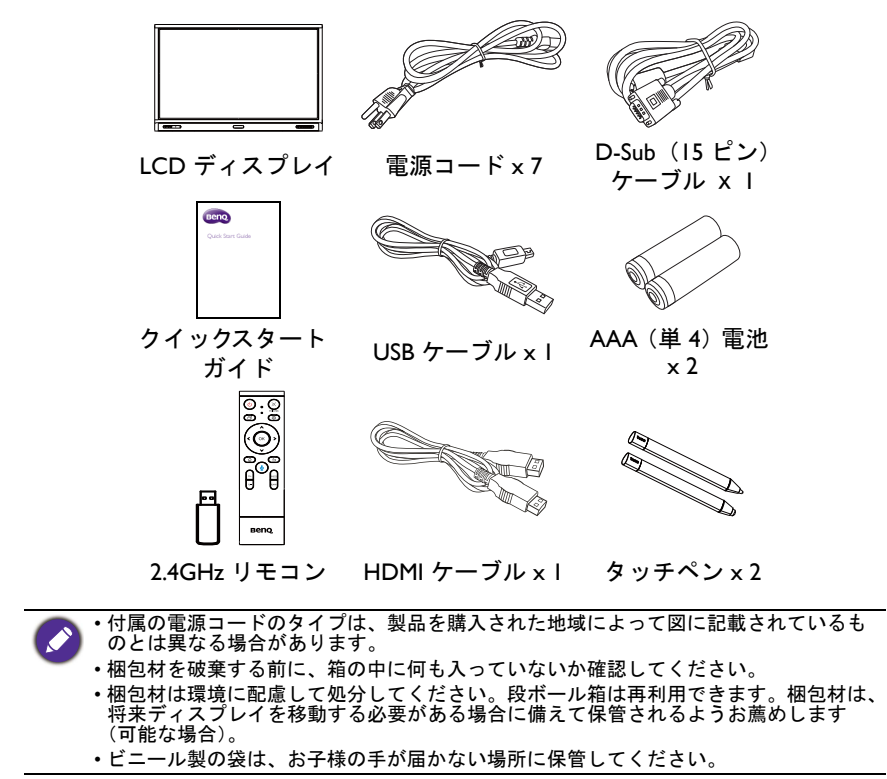

# <span id="page-9-0"></span>ディスプレイの設定

## <span id="page-9-1"></span>ディスプレイの取り付け

このディスプレイは、壁取り付けブラケットを使って壁に取り付けたり、別売 りのデスクトップ スタンドで水平な場所に設置したりすることができます。設 置する際は、次の点にご注意ください。

- このディスプレイは、2 人以上の大人の方が設置してください。1 人で設置す ることは非常に危険であり、ケガの原因となります。
- 設置については、専門の技術者にお尋ねください。適切に設置しなければ、 ディスプレイが落下したり、故障の原因となったりします。

#### 壁への取り付け

- 1. 平坦で、周りに何もない水平な床の上に、清潔で乾いた毛羽立ちのない布 を敷いてください。布サイズはディスプレイよりも大きい物を用意してく ださい。
- 2. LCD スクリーンを下向きにして、布の上にゆっくりと置きます。
- 3. デスクトップ スタンドをディスプレイから外します (取り付けられていた 場合)。
- 4. ディスプレイの裏側にある壁 取り付け用のネジ穴がありま すので、図を参考にその位置 を確認してください。

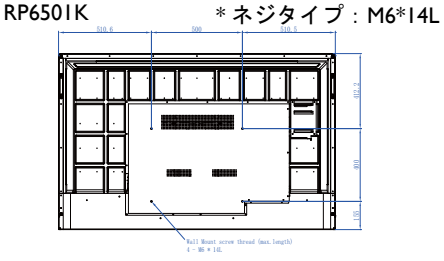

RP7501K \* ネジタイプ:M8\*25L

RP8601K \* ネジタイプ:M8\*25L

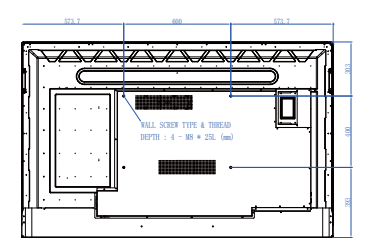

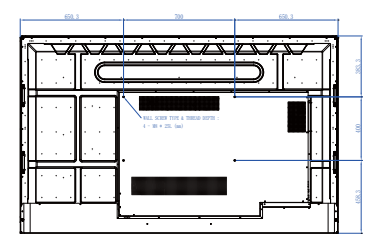

5. ディスプレイに壁取り付けブ ラケットを取り付けて、取り 付けブラケットの説明に従っ 壁取り付け てディスプレイを壁に掛けま ブラケット す。ネジの長さは壁取り付け LCD ディス の厚さ ブラケットの厚さよりも最低 プレイ 25 mm は長くなければなりま **MARKATAN MARKATAN ANTIQUES EN L'ANTIQUES** せん。すべてのネジがしっか 25 mm りと締められているか確認し (0.39") てください。(推奨トルク: 470 - 635N m)。取り付け方式 は、ディスプレイの重量に耐 え得る強度がなければなりま せん。

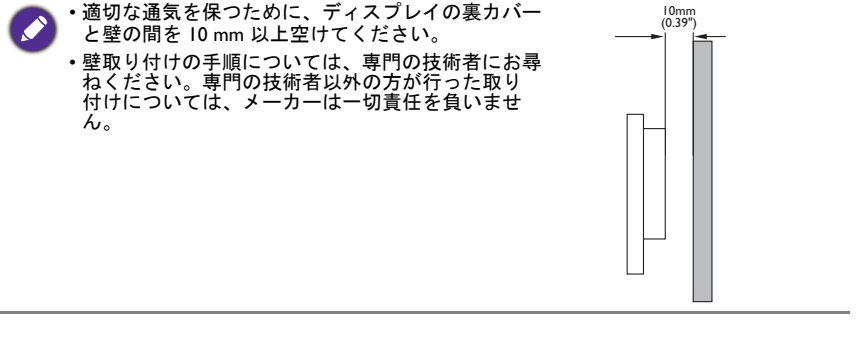

<span id="page-11-1"></span><span id="page-11-0"></span>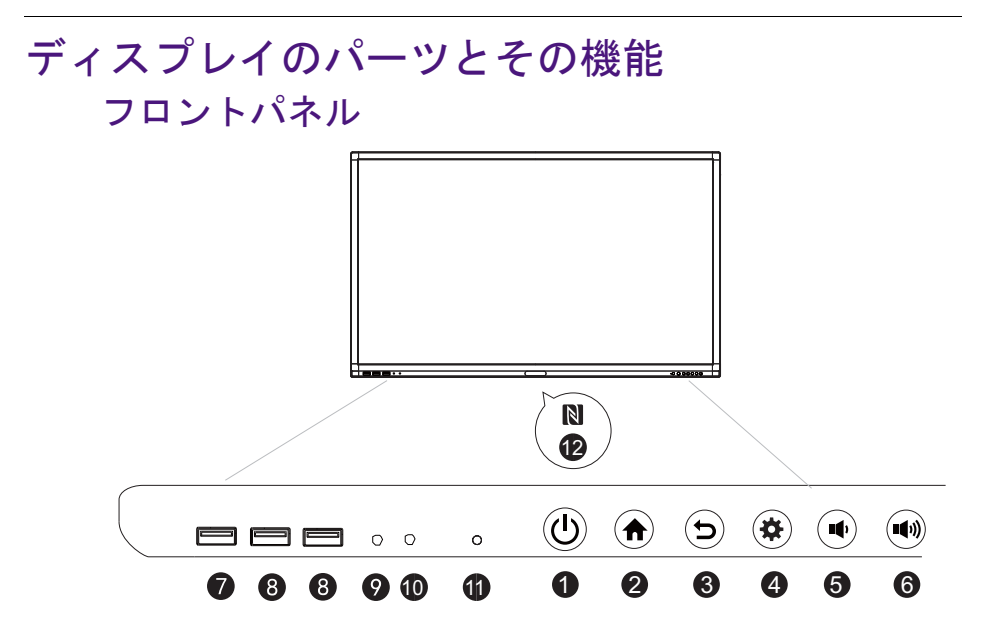

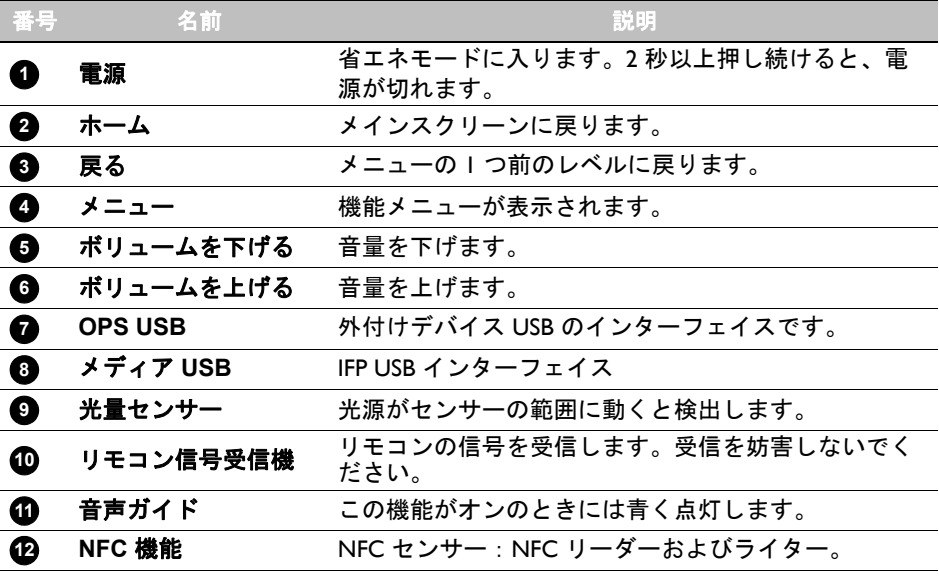

## <span id="page-12-0"></span>出 / 入力端子

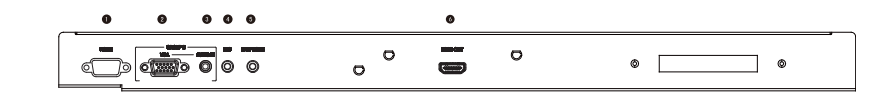

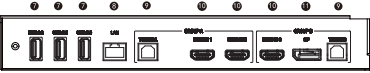

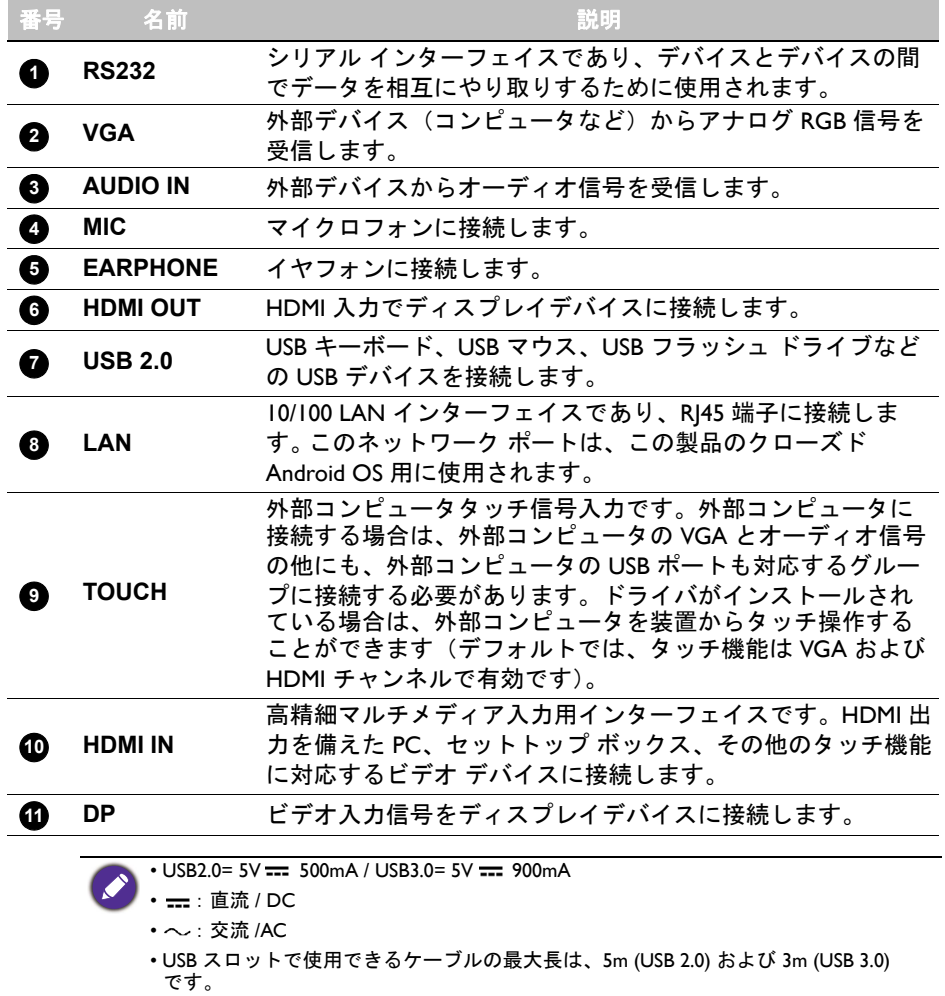

<span id="page-13-0"></span>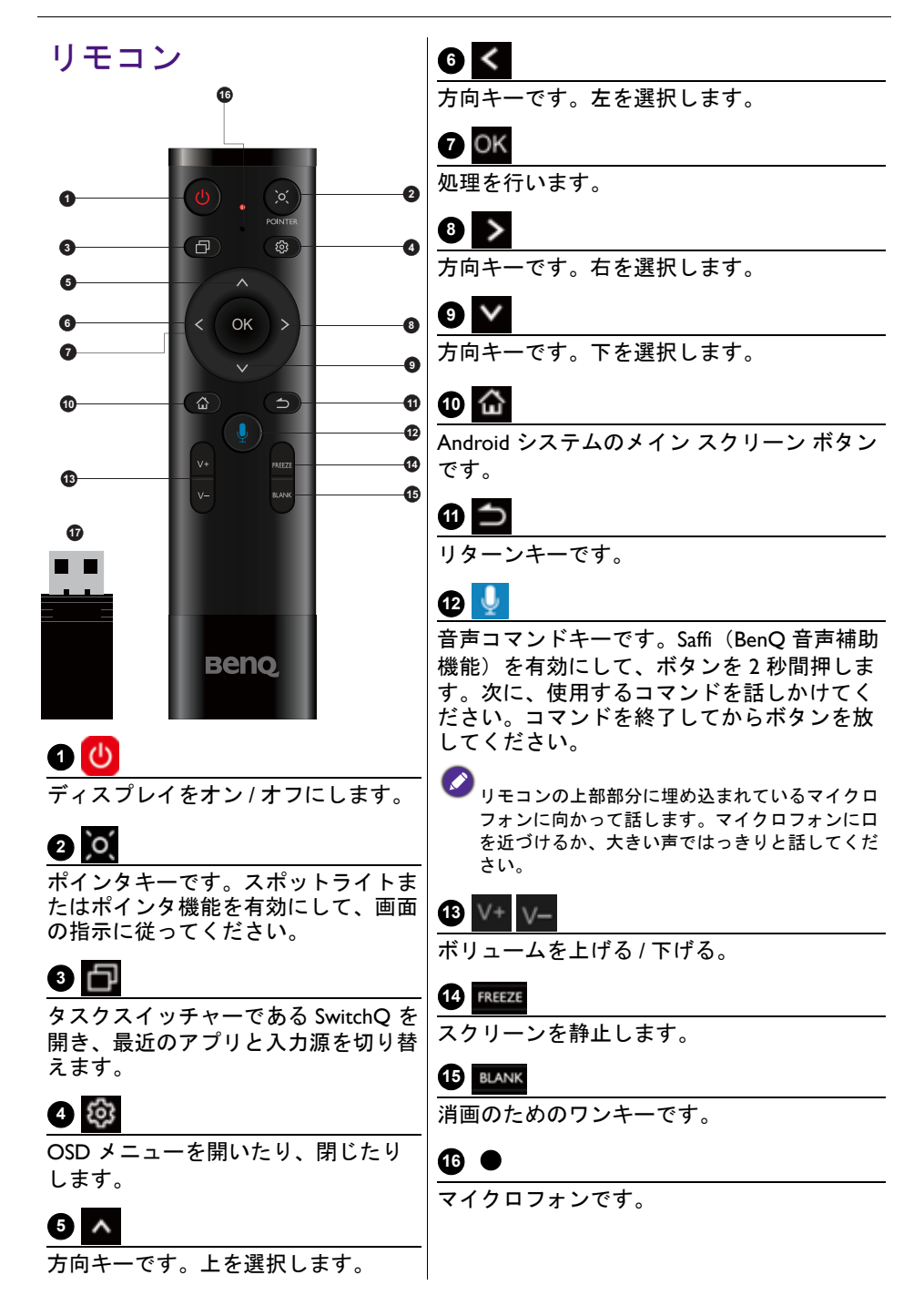

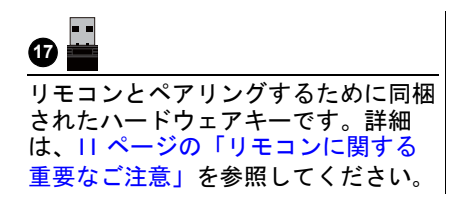

<span id="page-14-0"></span>リモコンに関する重要なご注意

- 1. このリモコンは特定モデルおよびオペレーティングシステムでしかご使用い ただけません。詳しくは、販売店までお問合せください。
- 2. 機能キーは、同梱のハードウェアキーが BenQ IFP に挿入されている場合に のみ機能します。
- 3. リモコンと同梱されたハードウェアキーは、デフォルトですでにペアリング されています。

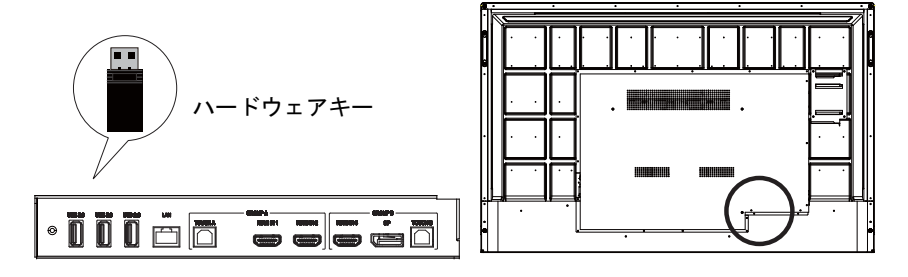

# <span id="page-15-0"></span>リモコンの使い方 電池の入れ方 1. リモコンの電池格納庫カバーを開きま す。 2. 電池の極性に注意しながら、電池格納庫 内に記載されている (+) と (-) の記号に合 わせて付属の電池を入れてください。 付属の電池は、すぐにディスプレイをお使いい ただけるように便宜性を考慮して提供されてい るものです。できるだけ早く交換してください。 3. 電池格納庫カバーを元に戻します。

#### リモコンで BenQ IFP を使う

- 1. 同梱のハードウェアキーを BenQ IFP の USB ポートに挿入します。
- 2. 受信機としてリモコンを同梱されたハードウェアキーに接続したら、スク リーン上で機能を有効にすることができます。
- 3. 各ボタンの機能については、10 [ページの「リモコン」](#page-13-0)をご覧ください。

#### リモコンと同梱のハードウェアキーをペアリングする

リモコンの機能キーをうまく使用できない場合は、再度リモコンとペアリング してみてください。

- 1. 同梱のハードウェアキーを IFP の USB ポートに挿入し、近くにリモコンを置 きます。
- 2. V- と BLANK を同時に押すと、表示灯が点滅します。
- 3. 表示灯の点滅が止まったらペアリングが完了したことを意味します。

リモコンの使用についてのヒント

- ディスプレイをオン / オフにするには、リモコンの正面をディスプレイのリモ コン センサーに直接向けて、ボタンを押します。
- リモコンを濡らしたり、湿度の高い場所(風呂場など)に置いたりしないでく ださい。
- ディスプレイのリモコン センサーウィンドウに直射日光や強い光が当たってい る場合は、リモコンが正しく作動しない場合があります。このような場合は、 光源を変えたり、ディスプレイの角度を調整し直したり、ディスプレイのリモ コン センサーウィンドウに近づいて操作したりしてみてください。

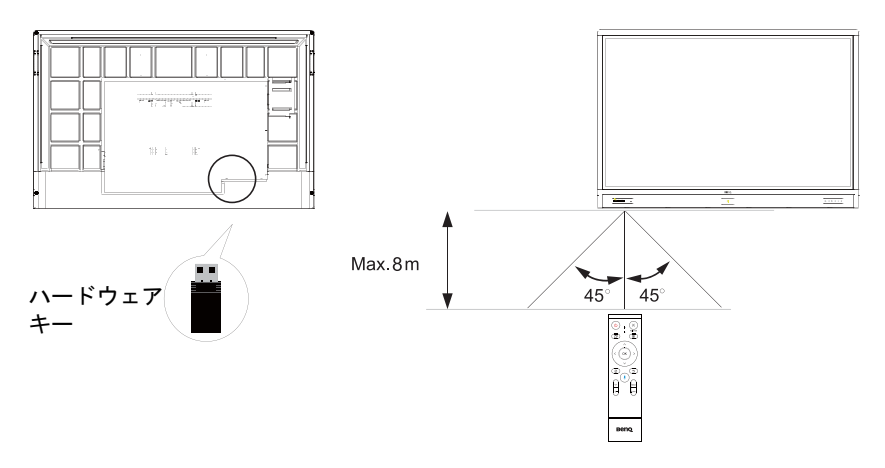

# <span id="page-17-0"></span>接続

## <span id="page-17-1"></span>VGA 入力の接続

- 1. D-Sub(15- ピン)ケーブルを使って、ディスプレイの **VGA** ジャックをコン ピュータの VGA 出力ジャックに繋ぎます。
- 2. 適切なオーディオ ケーブルを使って、コンピュータのオーディオ出力ジャッ クをディスプレイの **AUDIO IN** ジャックに繋ぎます。

### <span id="page-17-2"></span>タッチ モジュールの接続

付属の USB ケーブルを使って、ディスプレイの **TOUCH**(タイプ B)ジャックを コンピュータの USB ポートに繋ぎます。ディスプレイのタッチモジュールは、 簡単なプラグ・アンド・プレイ操作に対応しています。コンピュータに追加ド ライバをインストールする必要はありません。

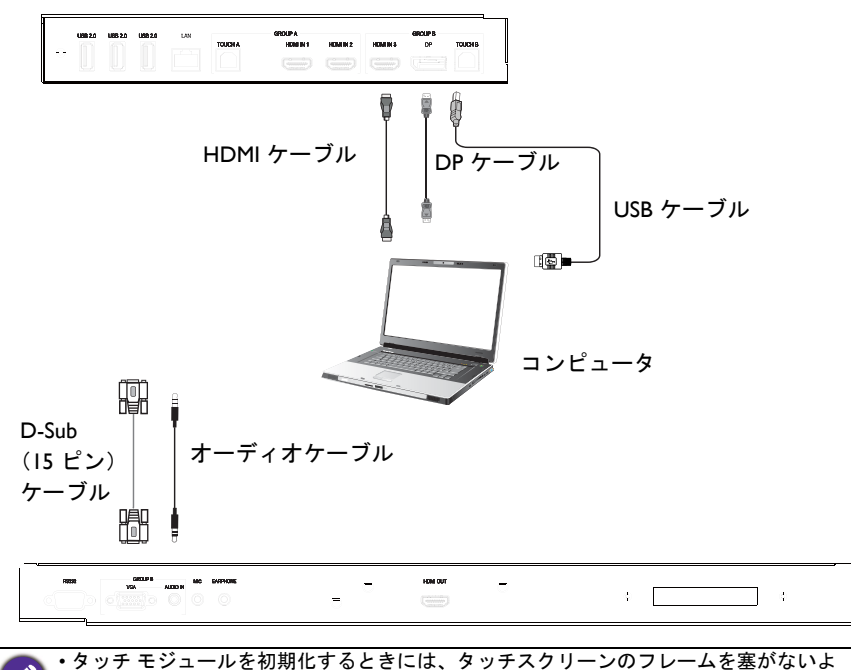

うにしてください(センサーがある位置)。

• ディスプレイは PC かラップトップに直接接続するよう強くお薦めします。ディスプ レイをフェイスプレート デバイスに接続しないでください。タッチ操作が上手く作動 しない可能性があります。

- 残像が残る場合は、一旦すべての USB ケーブルを外した後、再度接続してみてくださ い。残像が消えない場合は、別の USB タイプ B - A ケーブルをお使いください。
- **TOUCH B** ポートは **HDMI IN 3**、**DP**、または **VGA** に接続してください。

<span id="page-18-0"></span>デジタル入力の接続

- 1. HDMI ケーブルを使って、コンピュータまたは A/V デバイス (VCR または DVD プレーヤーなど)の HDMI 出力ジャックをディスプレイの **HDMI** 入力 ジャックに接続します。
- 2. この入力からの画像を見るには、リモコンの 202 を押して対応する入力源 に切り替えます。

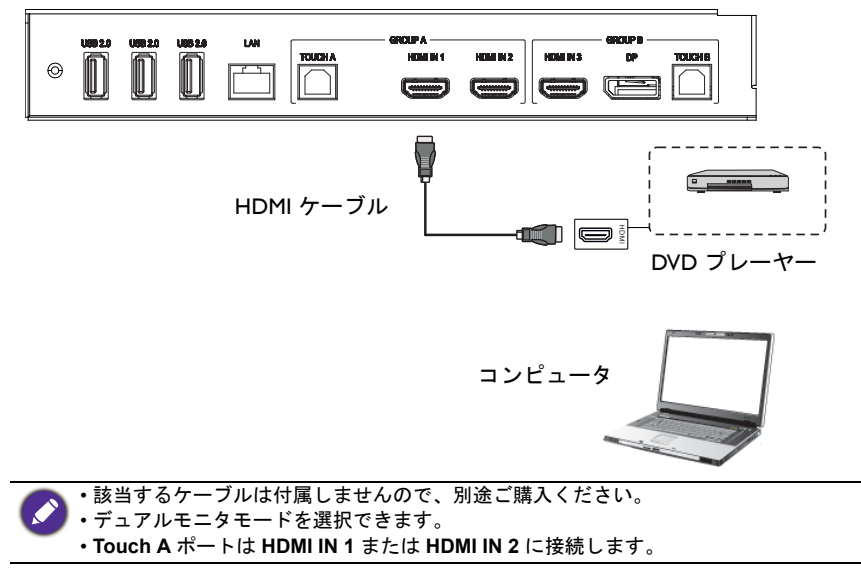

## <span id="page-19-0"></span>ビデオ出力に接続

コンピュータの場合:

- 1. HDMI ケーブルを使って、**HDMI OUT** とデバイスの対応ジャックを接続しま す。
- 2. 電源コードを繋ぎ、電源を入れます。
- 3. リモコンの 1 を押すと、ディスプレイの電源がオンになります。。

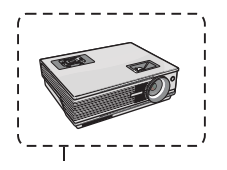

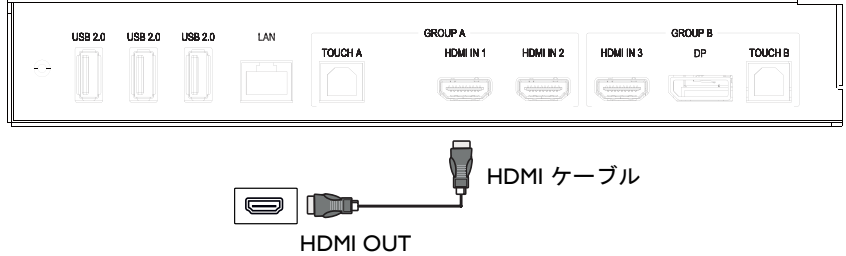

<span id="page-20-0"></span>シリアル ポートに接続 コンピュータを出 / 入力端末の **RS232** ポートに直接接続します。 **GROUP B RS232** MIC **EARPHONE** AUDIO IN VGA RS-232C ケーブル コンピュータ‴≡ • 該当するケーブルは付属しませんので、別途ご購入ください。 • この接続は、RS-232C ケーブルを使用する場合にしか該当しません。 •シリアルポートを使って中央制御装置に接続した後は、マシンのオン / オフ、音量調 整など、マシンの特定の機能は中央制御装置を介して操作できるようになります。

#### <span id="page-21-1"></span><span id="page-21-0"></span>電源に接続

電源コードをディスプレイの電源ジャックに繋ぎ、もう片端のプラグを適切な コンセントに繋ぎます(出力が切り替わった場合は、スイッチをオンにしてく ださい)。

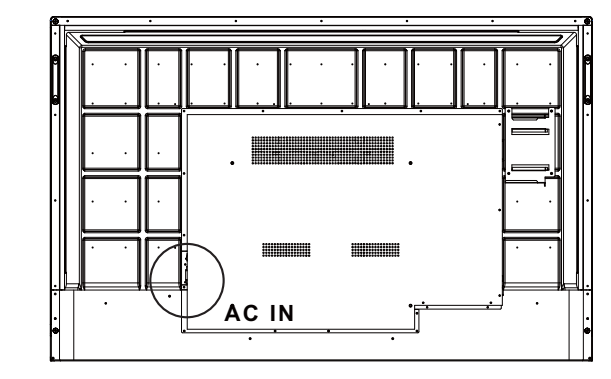

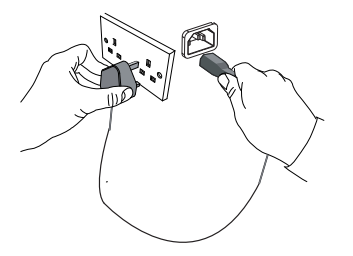

- 付属の電源ケーブルは、100-240V AC 電源専用です。
	- 図の電源コードとコンセントは、お客様の地域でお使いのものとは異なる場合があり ます。
	- 電源コードはお住まい地域に合った適切なものをお使いください。壊れたり、摩耗し たりした電源コードを使用したり、電源コードのプラグタイプを変えたりしないでく ださい。
	- 延長コードや複数の出力電源ボードをご使用になる場合は、電力の負荷量にご注意く ださい。
	- このディスプレイには、お客様ご自身で補修できるパーツはありません。絶対にネジ を外したり、カバーを外したりしないでください。ディスプレイ内部には危険が電圧 が流れています。ディスプレイを移動する場合は電源を切って、電源コードを抜いて ください。
	- 図は参照用としてお使いください。

## <span id="page-22-0"></span>基本的な操作

<span id="page-22-1"></span>ディスプレイのオン / オフ

- 1. 18 [ページの「電源に接続」の](#page-21-1)指示に従ってください。
- 2. ディスプレイの電源を入れる前に、電源スイッチがオンになっているか確認 してください。システムはスタンバイ モードに入ります。

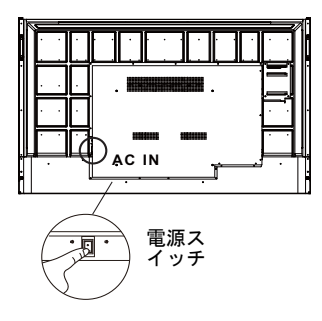

- ディスプレイの電源をオンにするには、コントロール パネルかリモコンの電 源ボタンを押します。
- ディスプレイの電源をオフにするには、コントロール パネルかリモコンの電 源ボタンを押します。システムは自動的にスタンバイ モードに入ります。

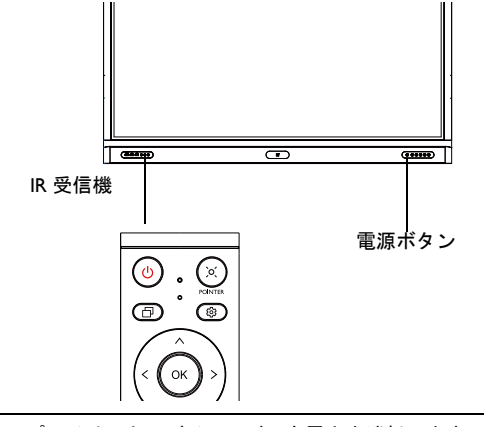

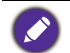

ディスプレイはスタンバイモードでも電力を消耗します。電源を完全に切るには、電源 スイッチをオフ (**O**) の位置に合わせて、コンセントから電源コードを抜いてください。

#### <span id="page-23-0"></span>初期設定

ディスプレイを電源に繋いだら、ディスプレイの電源を入れる準備ができます。 初めてディスプレイの電源を入れると、設定画面が開きます。画面の指示に従 うか、次の手順に従ってディスプレイの設定を開始してください。

- 1. ディスプレイの電源を入れます。ディスプレイが BenQ 画面にブートアップ しますので、しばらくお待ちください。この処理には少々時間がかかりま す。
- 2. 画面の次へをタップすると開始します。画面の指示にしたがって言語、日 付、ネットワークを設定します。または、これらのステップのいくつかは省 略して後から設定を完了することもできます。

## <span id="page-23-1"></span>OSD 設定

全般では、入力源を選択し、バックライトを調整することができます。詳細は、 34 [ページの「入力設定」](#page-37-3)を参照してください。

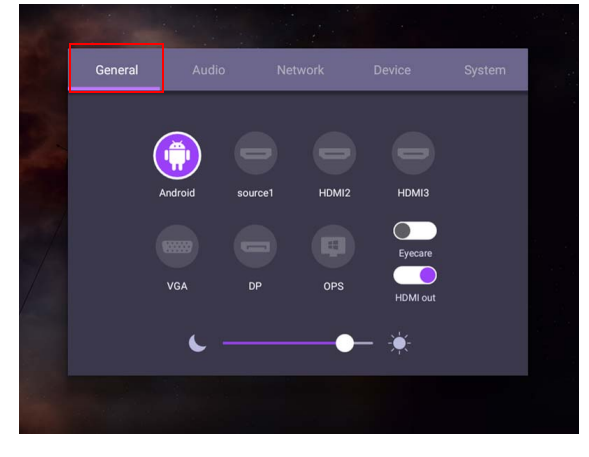

#### アカウント情報

3 種類のアカウントがあります:ゲスト、管理者、マルチユーザー。

ゲスト

ゲスト アカウントの一般ユーザーです。顔写真、壁紙、音量、輝度を変更でき ます。

管理者

管理者としてログインします。個人設定では、顔写真、壁紙、パスワードを変 ーーーーー<br>更できます。また、音量、輝度、**自動ログアウト**も調整できます。

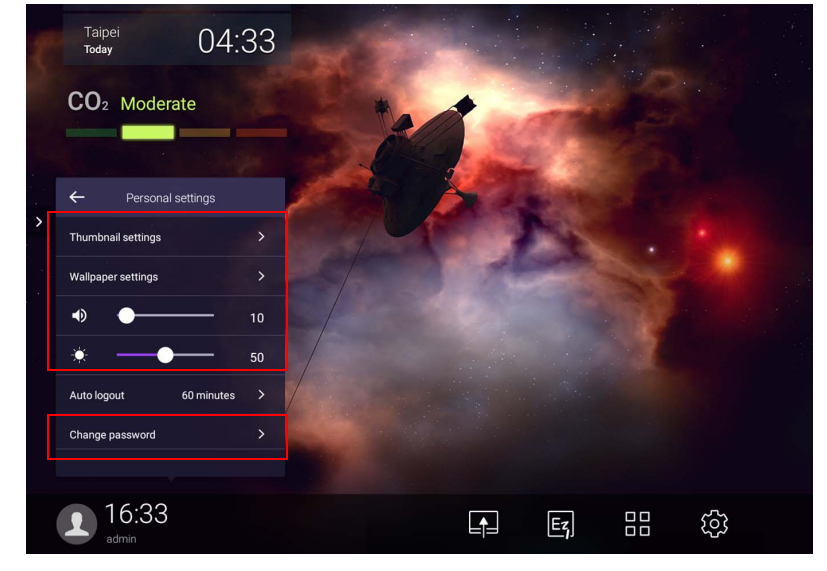

#### マルチユーザー

個人のアカウントにアクセスするには、管理者に AMS サービスを有効にしても らい、**IAM** サービスを使ってアカウントを作成する必要があります。詳細は、 23 [ページの「ユーザー管理」を](#page-26-0)参照してください。

### NFC カードでログイン

NFC カードでログインするには、フロントパネルの NFC ロゴに直接 NFC カー ドを置いてください。NFC 機能にアクセスできます。

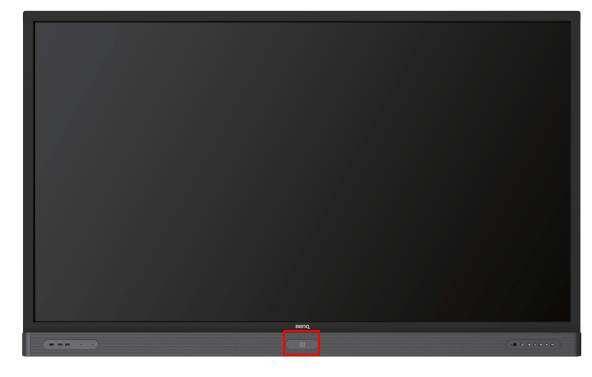

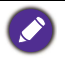

• NFC カードの購入をご希望の方は、BenQ 販売店にお問い合わせください。 • ビーという音が鳴り、処理が完了したことを知らせる画面が表示されるまでは、感知 エリアから NFC カードを取り除かないでください。

### <span id="page-26-0"></span>ユーザー管理

新しいユーザーを追加するには、IT 管理者に BENQ IAM ウェブサービスを使っ てアカウントを作成してもらってください。

#### 新規アカウントの作成

1. 管理者としてログインし、**IAM** を選択します。

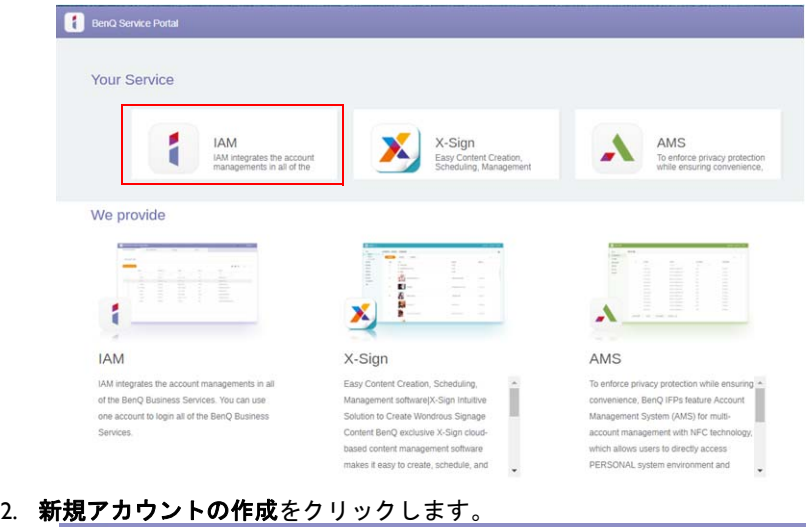

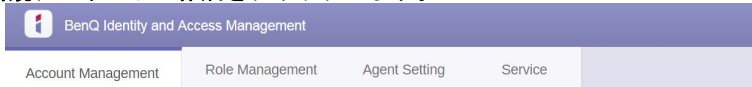

#### **Account Management**

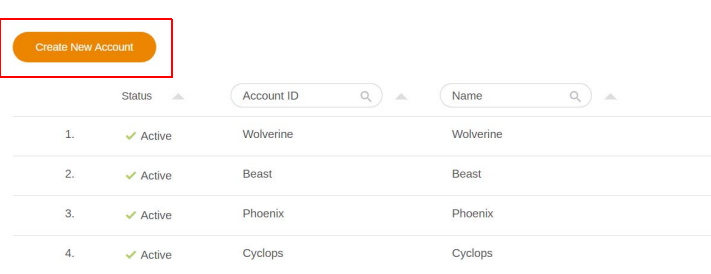

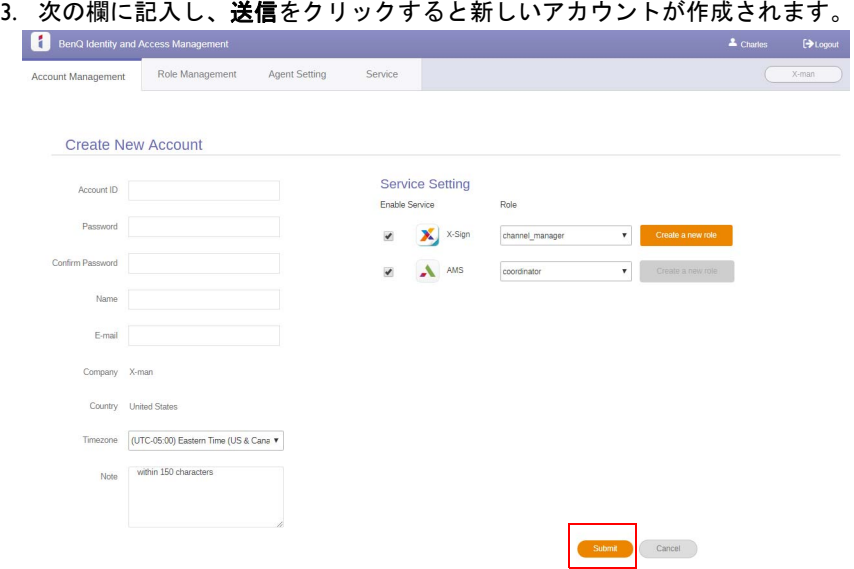

#### <span id="page-28-0"></span>入力信号の切り換え

入力信号を選択するには、次のいずれかを行ってください。

- リモコンの ボタンを押します。
- フロントパネルのメニューボタンを押します。
- **OSD** メニューを画面の下中央から上に向けてドラッグします。
- **Eye Care** と **HDMI** 出力機能は OSD メニューで有効にできます。

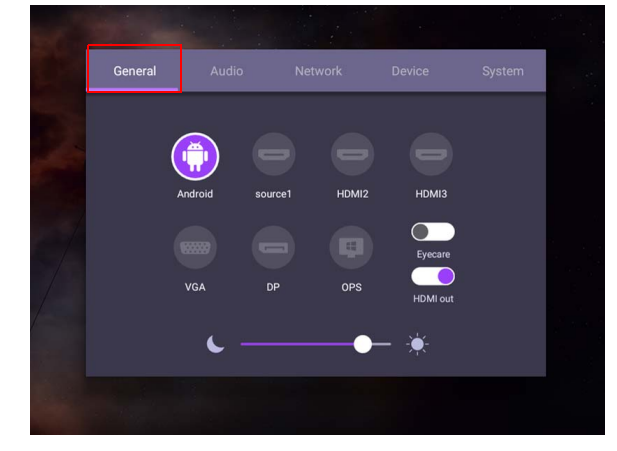

#### **Eye Care** ソリューション

波長が 455 nm 以下のブルーライト視覚や影響を与え、目が悪くなります。**Eye Care** ソリューションを活用して目を保護してください。本製品には専用のアイ ケアテクノロジーが搭載されています。これは、ちらつきを防止し、ブルーラ イトを低減させて、長時間ディスプレイを見つめることで生じる眼精疲労や老 人性黄斑変性を防止します。また、最新のグレア防止処理が加工されているた め、反射やグレアを最小化して生産性や快適性を向上させることができます。

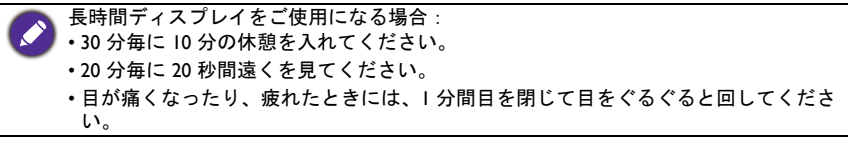

スマート アイケア ソリューションを有効にする:

• 全般で Eye Care 機能を有効にします。

• デバイス > ディスプレイ > **Eye care** オプションを選択します。

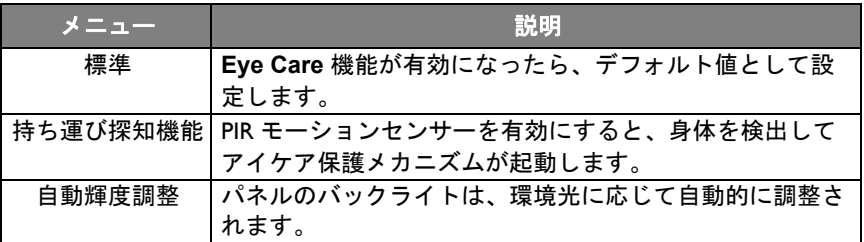

## <span id="page-29-0"></span>ソフトウェアのダウンロード

BenQ は、ディスプレイに関連する機能やアプリケーションを追加したアップ [デートを定期的にリリースします。ご使用のデバイスに適したアップデートが](https://business-display.benq.com/en/findproduct/signage/software/partner-software/download.html) あるかどうかを確認したり、ソフトウェアのライセンスキーを取得したりする [には、](https://business-display.benq.com/en/findproduct/signage/software/partner-software/download.html)https://business-display.benq.com/en/findproduct/signage/software/partnersoftware/download.html をご覧ください。次に、シリアル番号(ディスプレイの 背面に貼ってあるシールに記載)を入力して、**OK** をクリックすると、ソフト ウェアのダウンロードページが開きます。

## <span id="page-29-1"></span>インターネット接続の設定

OTA アップデートを実行したり、インターネットを閲覧したりするには、ディ スプレイをネットワークに接続する必要があります。

Android OS で MAC アドレスを確認するには、設定 > システム > バージョン情報 > 接続 状況を選択します。

#### ネットワーク設定

ホーム画面で設定 > システム > バージョン情報 > 接続状況を選択します。IP ア ドレスが表示されない場合は、ディスプレイにイーサネットケーブルを接続し てください。

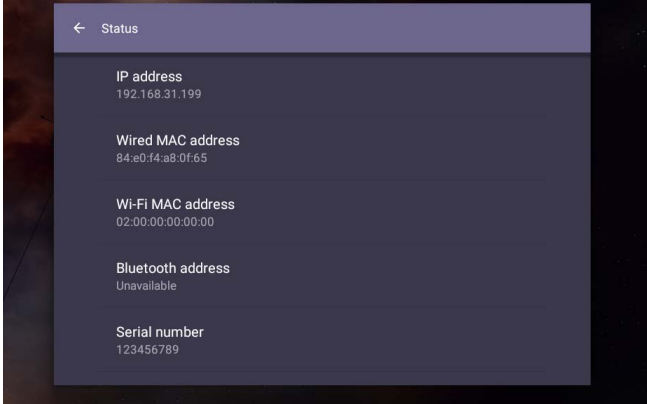

#### ワイヤレス接続

ディスプレイを無線でインターネットに接続するには、ワイヤレス アダプタを 使用する必要があります。ワイヤレス接続の設定については、お近くの販売店 にお問い合わせください。

**1. リモコンの お を押すか、ネットワーク > Wi-Fi を選択します。** 

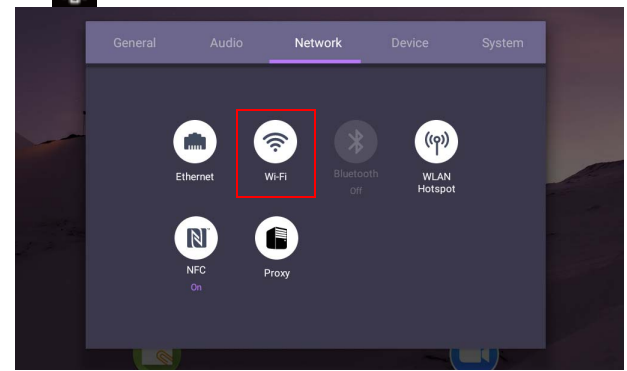

2. W-iFi ハードウェアキーを挿入すると、スイッチャーが自動的にオンになり ます。使用可能なネットワーク リストが画面に表示されます。

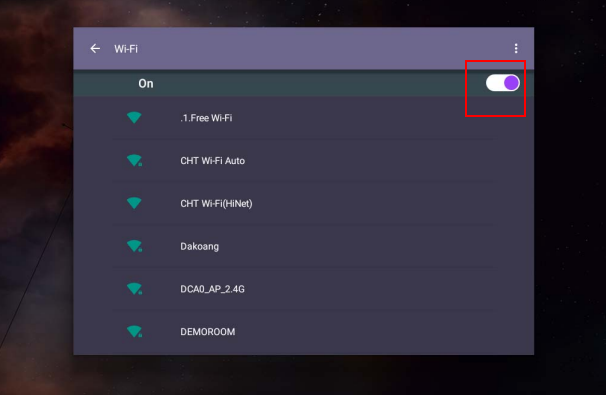

3. ネットワークの名前をタッチしてネットワークに接続します。初めてその ネットワークを使用するときには、パスワードを入力する必要があります。 パスワードを入力し、接続を押します。デバイスは WLAN に接続されてい ます。

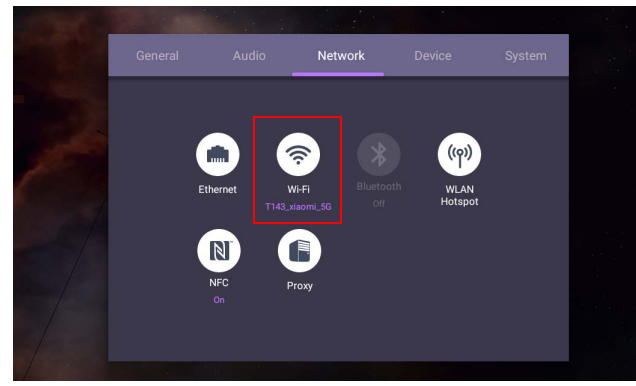

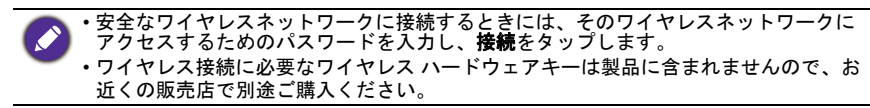

## <span id="page-31-0"></span>ソフトウェアの更新

ソフトウェアの新しいバージョンがリリースされると、ディスプレイの電源を 入れるたびにシステムが自動的にアップデートを検出し、ダウンロードするよ 。<br>う促します。ソフトウェアをアップデートしたい場合は、**ネットワークの更新** または **USB** の更新を選択してアップデートを続行してください。または、この ステップを省略してソフトウェアを後から更新することもできます。

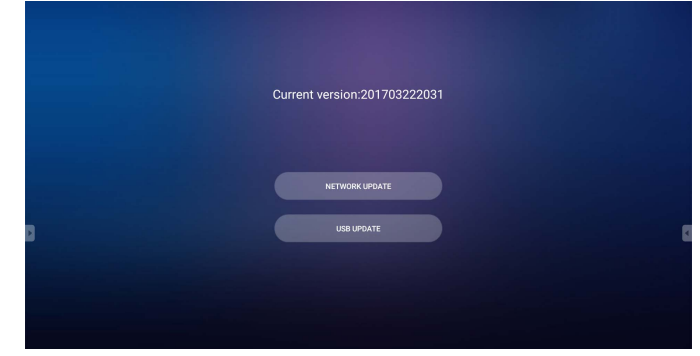

ソフトウェアを手動更新するには:

#### 1. システム > バージョン情報 > システム更新を選択します。

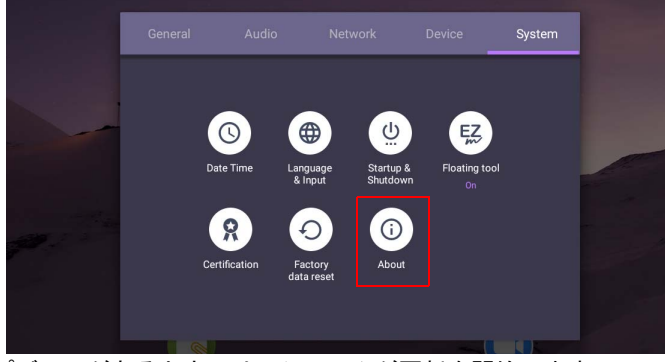

2. アップデートがあるときには、システムが更新を開始します。

• ソフトウェアのアップデートが完了するまでには少し時間がかかります。 • アップデート中は、デバイスの電源を切ったり、インターネット接続を解除したりし ないでください。ソフトウェアのアップデート中に中断すると、ディスプレイが故障 する場合があります。

#### <span id="page-31-1"></span>音量の調整

音量レベルを調整するには、次のいずれかを行ってください。

- リモコンで V+ / V- を押して、音量を調整します。
- •ディスプレイのフロントパネルにある (●) / (●) を押します。

• 設定 > オーディオを選択して音量を調整します。詳細は、35 [ページの「オー](#page-38-0) [ディオ設定」を](#page-38-0)参照してください。

#### タッチスクリーンの使い方

光学タッチスクリーンを使って、オペレーティングシステムを操作することが できます。タッチスクリーンでは、基本的なマウス機能を実行することができ ます。また、Windows 10/8/7/XP、Mac OS 10.11~10.14、Chrome OS 58、Android のマルチタッチ機能にも対応しています。次の表は、タッチスクリーンで使用 できるジェスチャをまとめたものです。

• ディスプレイの USB ケーブルがコンピュータに接続されているか確認してください。 • Windows は、米国およびその他の国におけるマイクロソフト社の登録商標です。

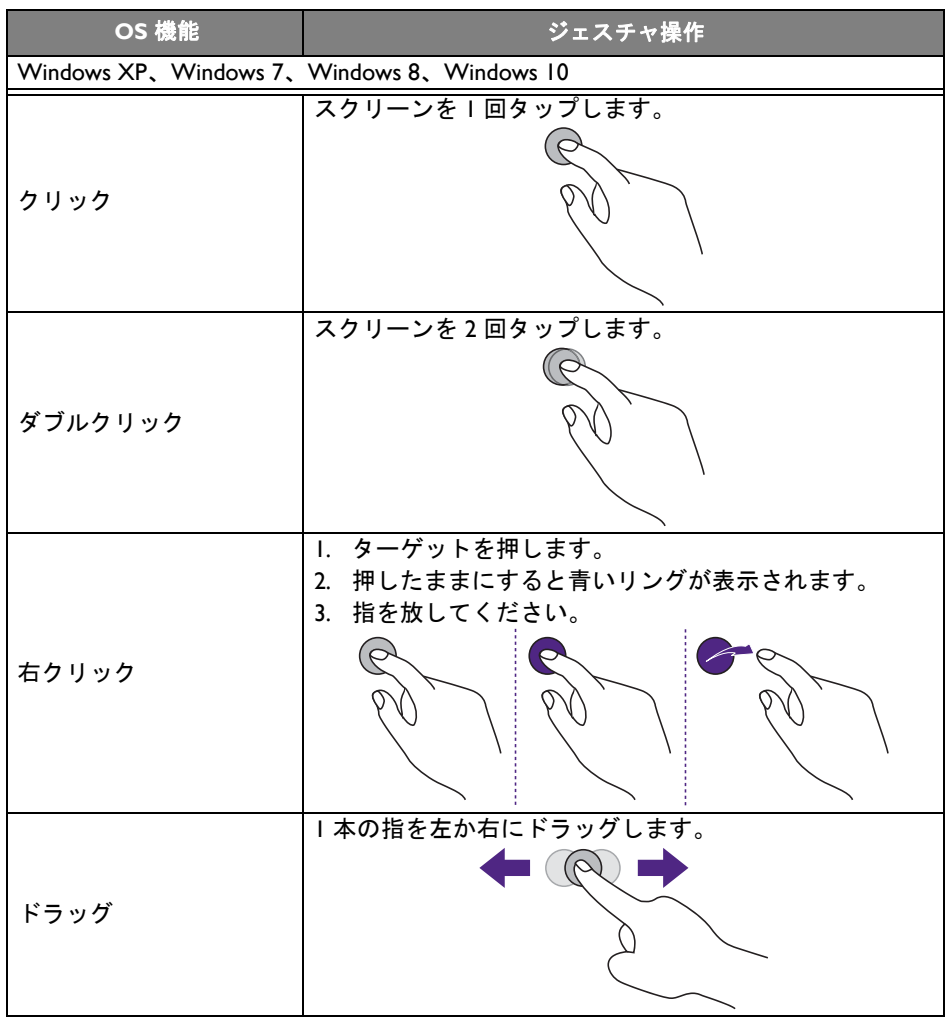

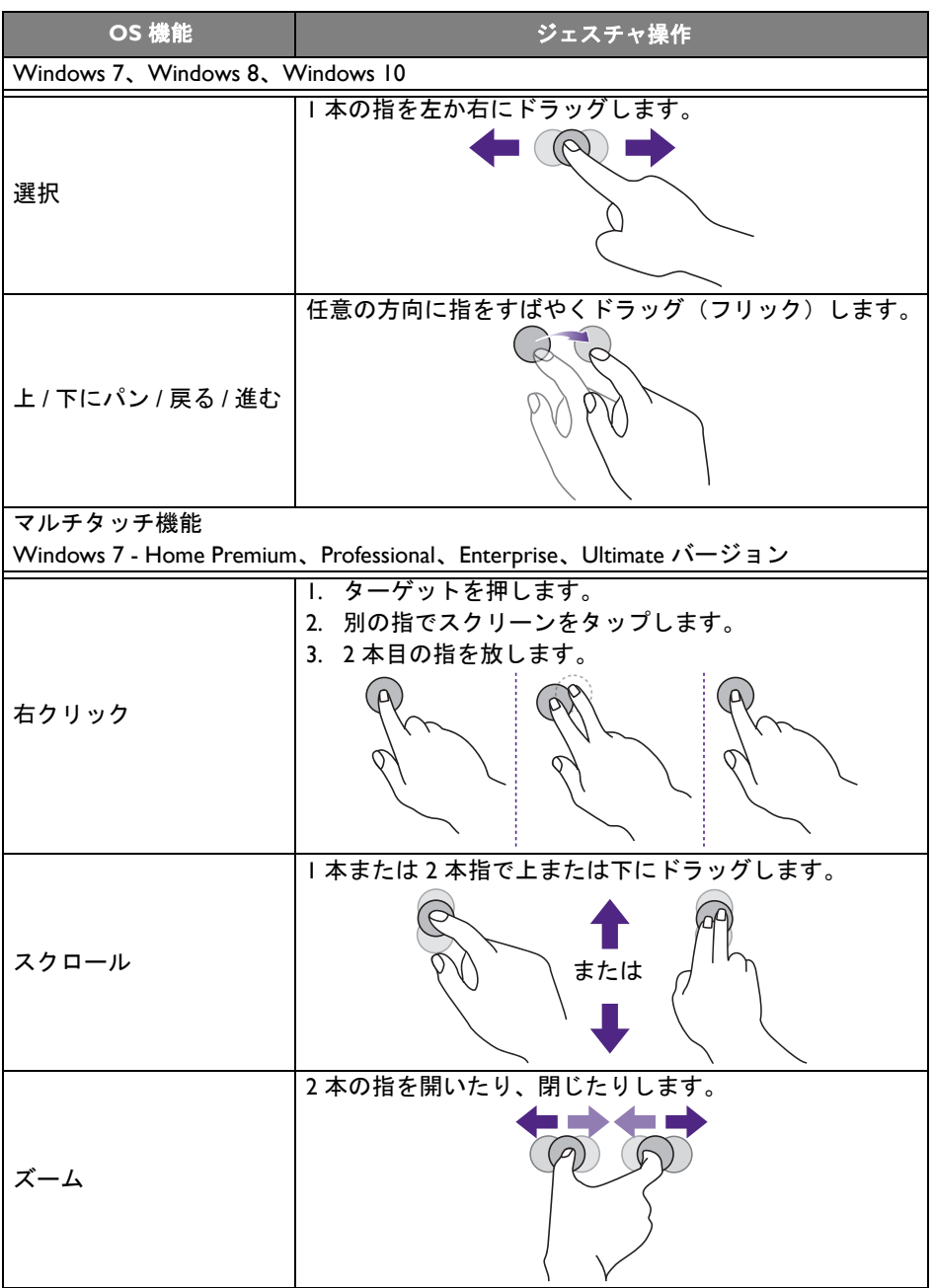

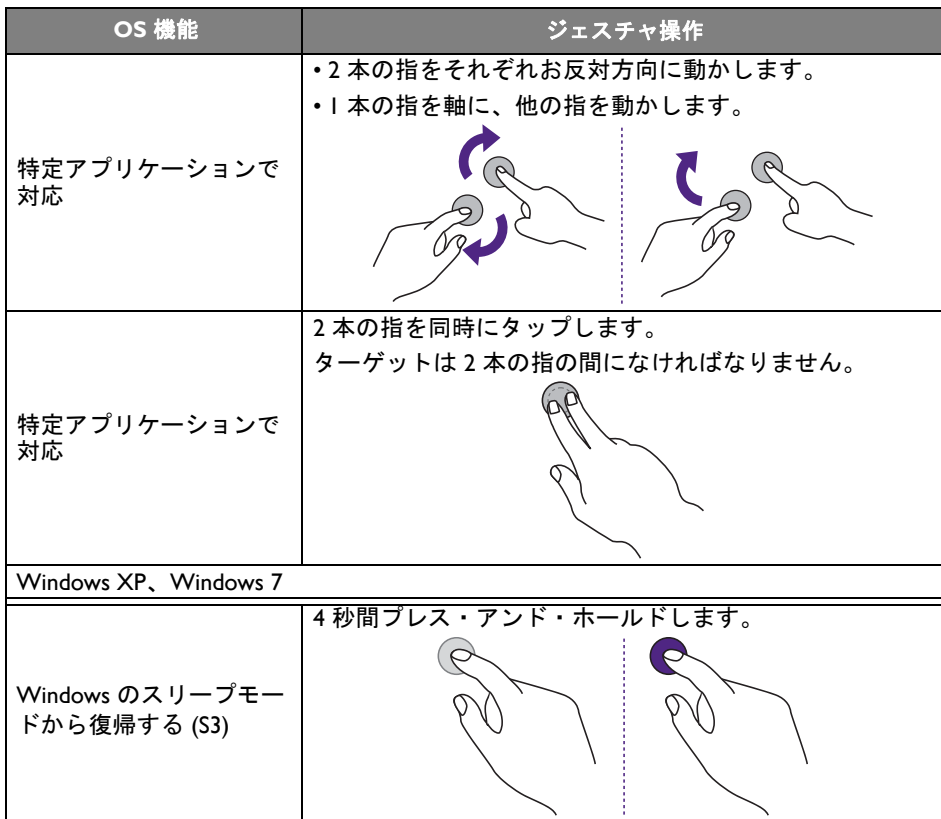

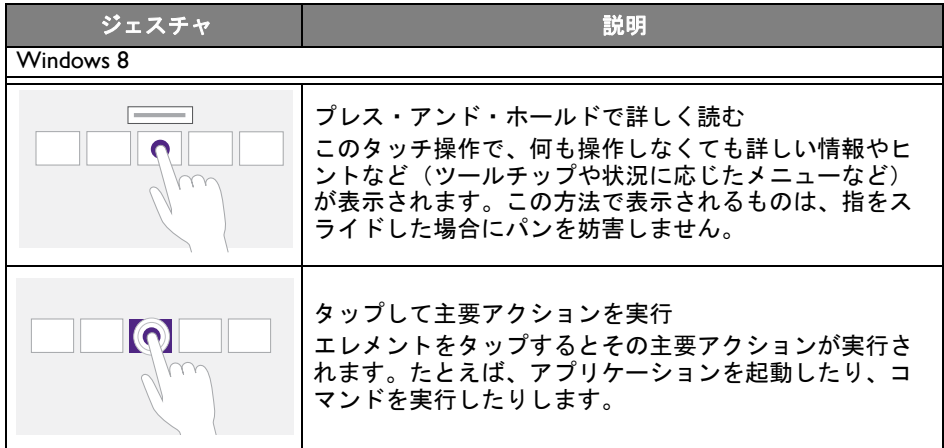

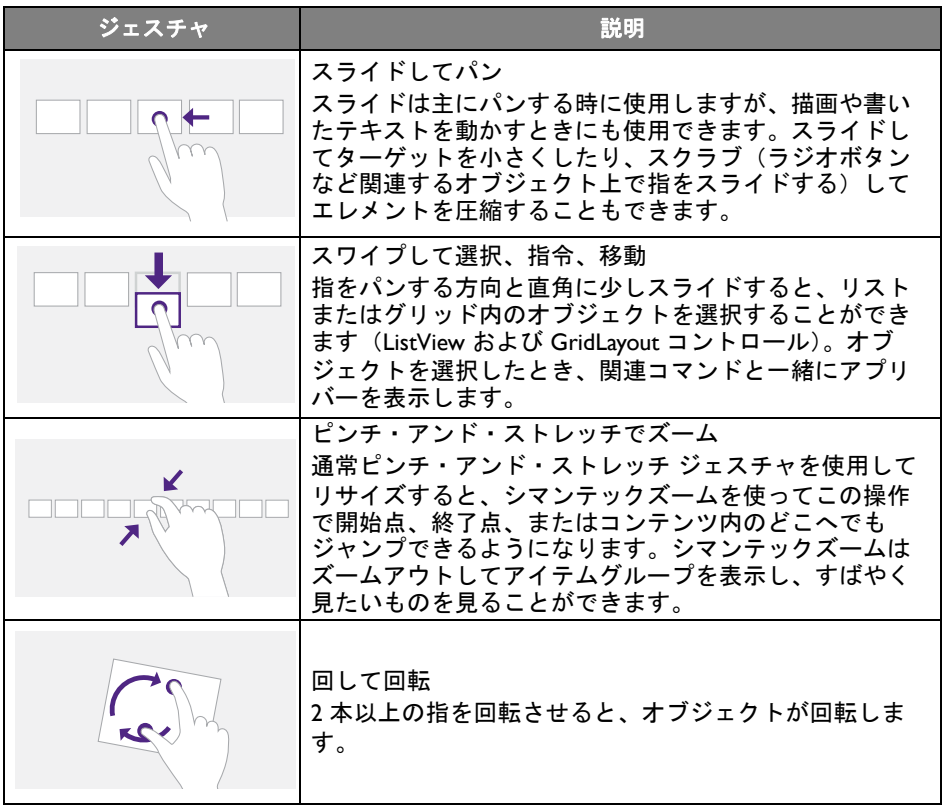
タッチスクリーンの使用上の注意

タッチスクリーンで不具合が生じた場合は、フレームをきれいに拭いてくださ い。

- スクリーンのお手入れをする前に、ディスプレイをオフにして、電源コードを 抜いてください。
- スクリーンや赤外線プラスチックフィルタのホコリや汚れは定期的に落として ください。赤外線プラスチックフィルタのお手入れには、少量のアルコールを お使いください。
- スクリーンのダメージを防止するために、研磨剤は絶対にお使いにならないで ください。
- タッチスクリーンのお手入れには、中性洗剤をお使いください。バナナオイル やアンモニアなどの腐食性のものはご使用にならないでください。
- タッチスクリーンのお手入れには、中性洗剤で濡らした柔らかく、毛羽立ちの ない布をお使いください。
- スクリーンや本体に直接洗剤をスプレーしないでください。タッチスクリーン がショートする場合があります。
- タッチスクリーンを直射日光やスポットライトがあたる場所に放置しないでく ださい。

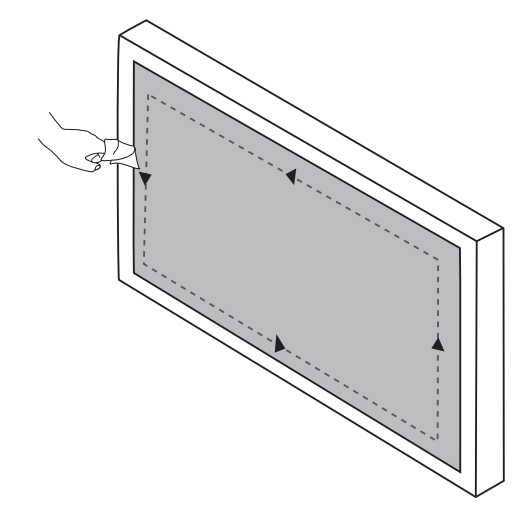

## メニュー 操作

## ワンタッチメニュー操作

下に示すように、**OSD** メニューを画面の下中央から上に向けてドラッグする と、**OSD** メニューに入ります。

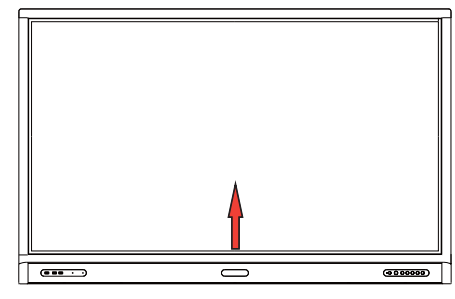

<span id="page-37-0"></span>設定メニュー

入力設定

リモコンの 10 、またはフロントパネルのメニューを押します。または、スク リーンの下中央あたりからスクリーンの中心に向かってドラッグすると、**OSD** メニューが開きます。

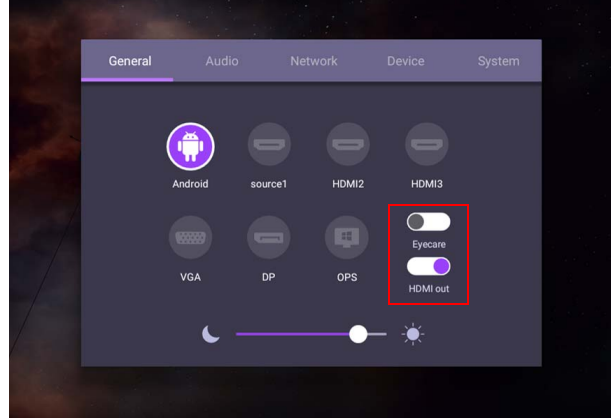

- リモコンの ▲/**▼/4/▶ を押した後、OK を押して確定を押します。または**直接 入力源をクリックします。
- リモコンの → をクリックするか、メニューの外側の空白のエリアをクリッ クするとメニューが終了します。
- **Eye Care** 機能は OSD メニューで有効にできます。**Eye Care** はディスプレイ のブルーライト軽減モードを切り替えたり、ちらつき防止機能を有効にしたり します。
- **HDMI** 出力を有効にすると、HDMI ケーブル出力を使って IFP を外付けディスプ レイに接続することができます。このようにすると、IFP スクリーンを外付け ディスプレイに投写できます。
- ディスプレイの輝度を調整するには、輝度バーをお使いください。
- オーディオ設定
- オーディオを選択してオーディオメニューを開きます。

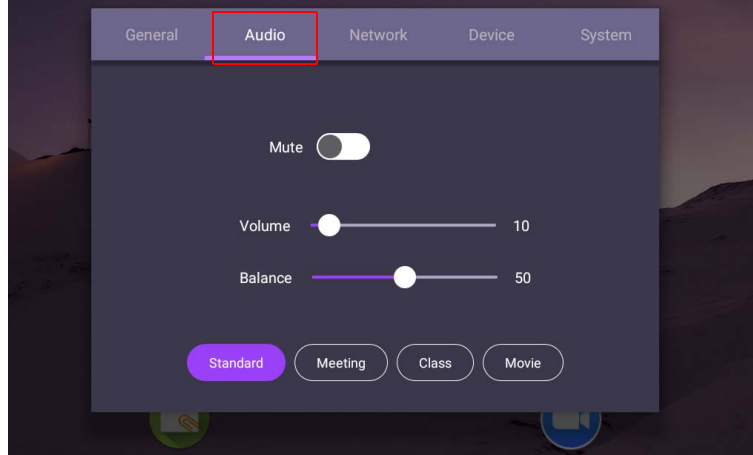

- リモコンの ▲/▼/◀/▶ を押した後、OK を押して確定を押します。または直接 項目をクリックします。
- リモコンの つ をクリックするか、メニューの外側の空白のエリアをクリッ クするとメニューが終了します。

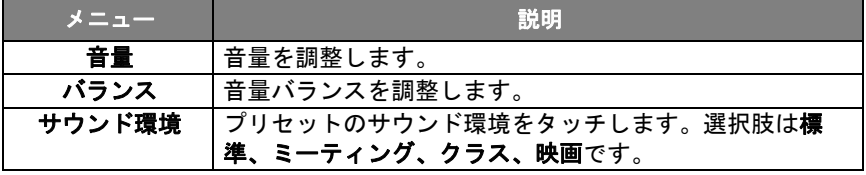

• ● © © を直接スワイプしてミュートを有効または無効にします。

## ディスプレイ設定

Android システムを終了し、VGA、HDMI、OPS など他の入力源に接続します。 次にディスプレイを選択します。

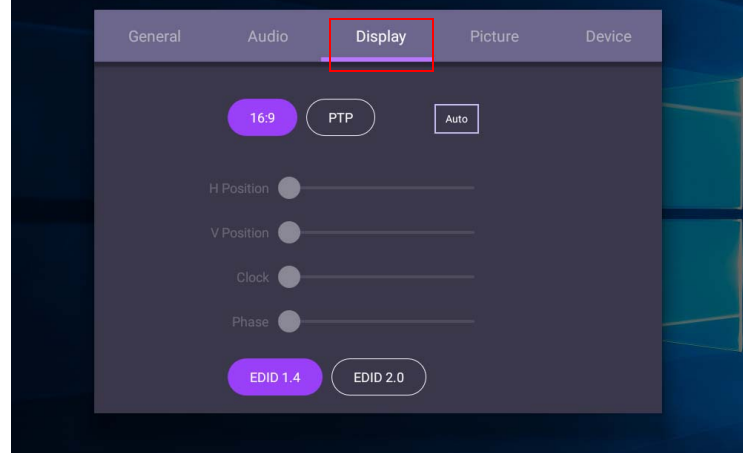

- リモコンの ▲/▼/◀/▶ を押した後、OK を押して確定を押します。または直接 項目をクリックします。
- リモコンの をクリックするか、メニューの外側の空白のエリアをクリッ クするとメニューが終了します。
- リモコンの ◀ / ▶ を押した後、OK を押して画像を調整します。

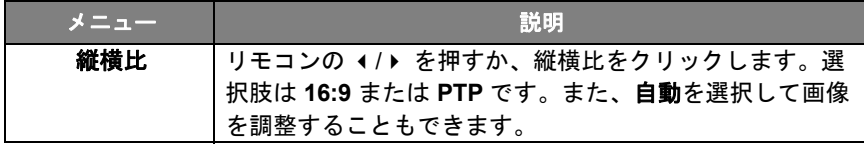

- センサーの感知範囲内に誰もいなければ、ディスプレイを自動的に省エネモー ドに入ります。
- 長時間センサーの感知範囲内に誰もいなければ、ディスプレイを自動的にオフ になります。

設定の調整 (VGA のみ)

水平位置、垂直位置、クロック、位相機能を使って手動で画像を調整してくだ さい。

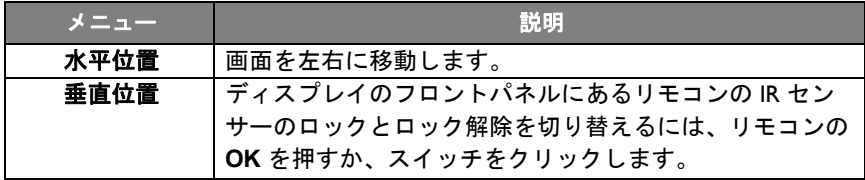

### 画像設定

Android システムを終了し、VGA、HDMI、OPS など他の入力源に接続します。 次に、画像を選択します。

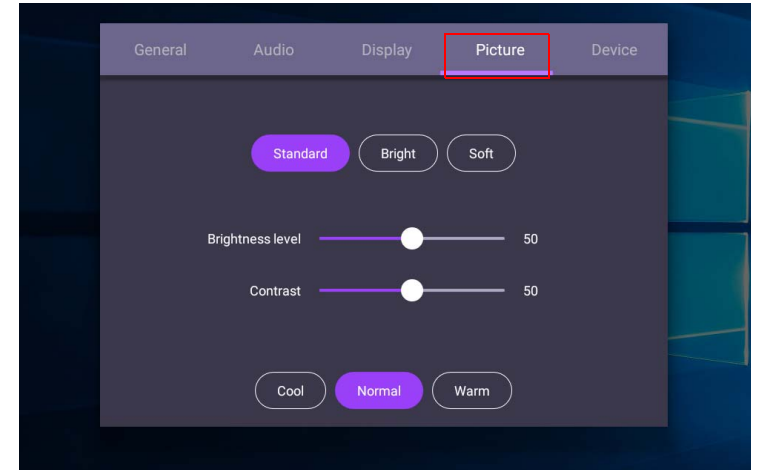

- リモコンの ▲/▼/</▶ を押した後、OK を押して確定を押します。または直接 項目をクリックします。
- リモコンの つ をクリックするか、メニューの外側の空白のエリアをクリッ クするとメニューが終了します。

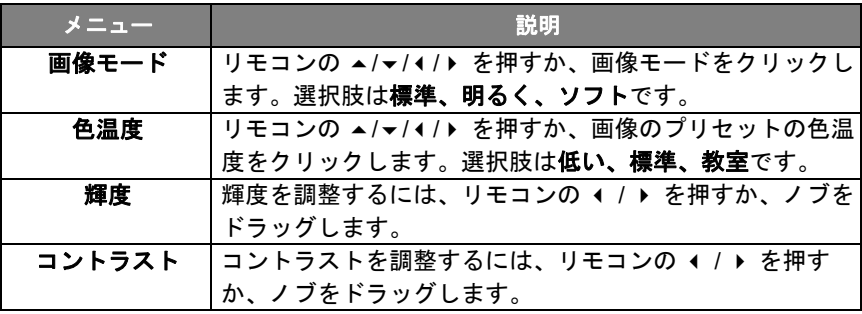

<span id="page-41-0"></span>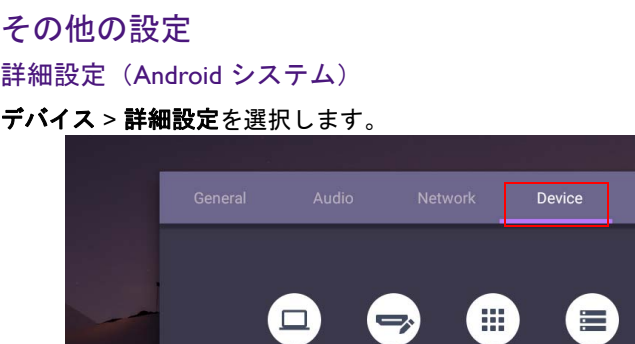

Diaplay

 $\bullet$ 

Voice

control

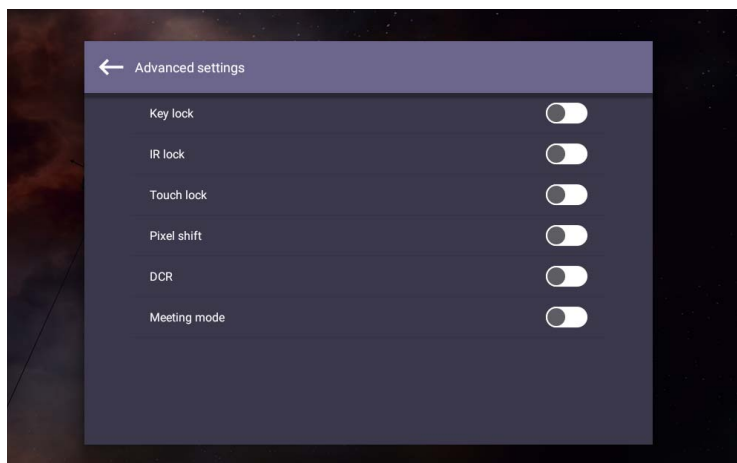

Apps

 $\mathsf{B}$ 

Email

accounts

Storage

**TELEP** 

Custom

source

C

Advanced

settings

- リモコンの ▲/▼/◀/▶ を押した後、OK を押して確定を押します。または直接 項目をクリックします。
- リモコンの をクリックするか、メニューの外側の空白のエリアをクリッ クするとメニューが終了します。

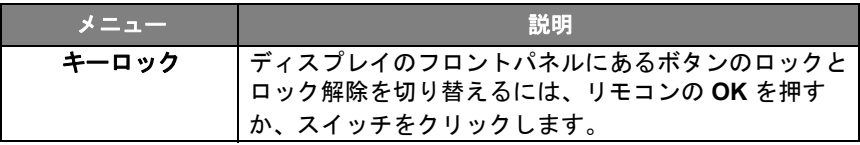

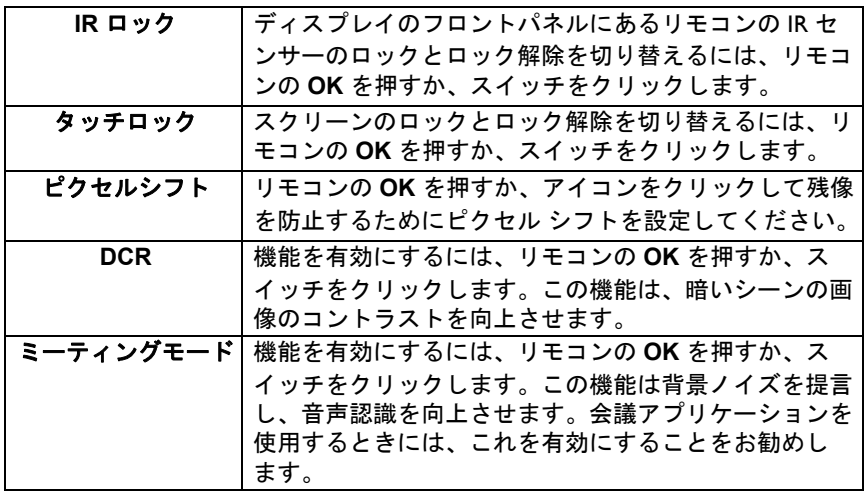

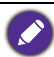

◆・キーパッド、IR、タッチがすべてロックされている場合は、次の手順でロックを解除→<br>↓ してください リエコンの MENU いいし SOL SOL STATE の手順でロックを解除 してください。リモコンの **MENU** + 'V+' + 'V+' + 'V-' を押します。 • 残像ついては、2 [ページの「このディスプレイの](#page-5-0) LCD パネルに関するご注意」を参照 してください。

#### その他の入力源

Android システムを終了し、VGA、HDMI、OPS など他の入力源に接続します。 キーロック、**IR** ロック、タッチロック、ピクセルシフト、**DCR** についての詳細 は、38 [ページの「詳細設定\(](#page-41-0)Android システム)」を参照してください。

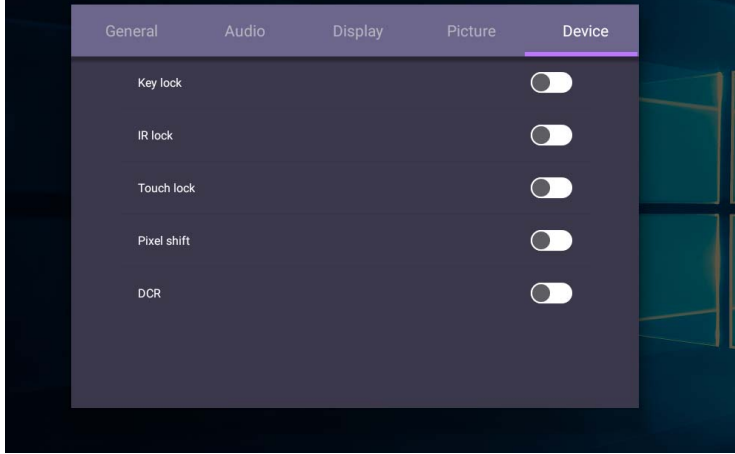

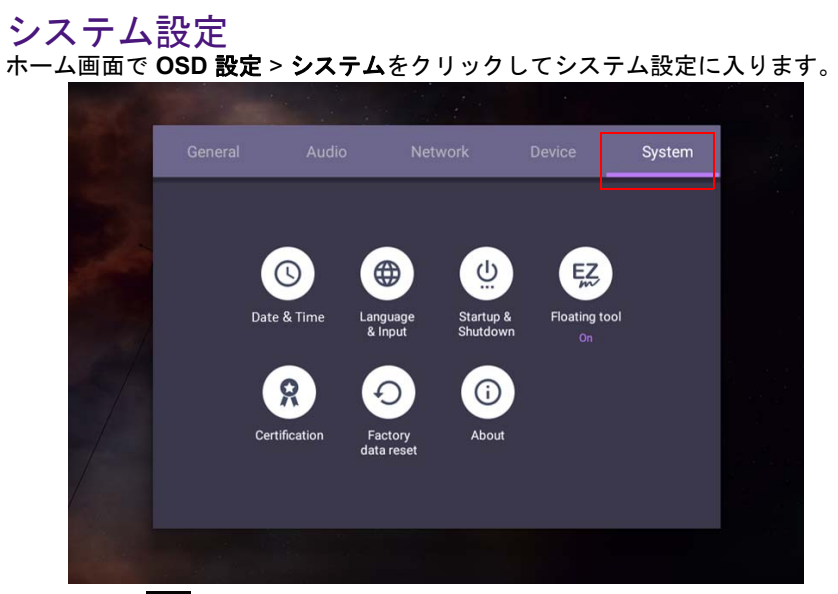

• リモコンの △ をクリックするか、メニューの外側の空白のエリアをクリッ クするとメニューが終了します。

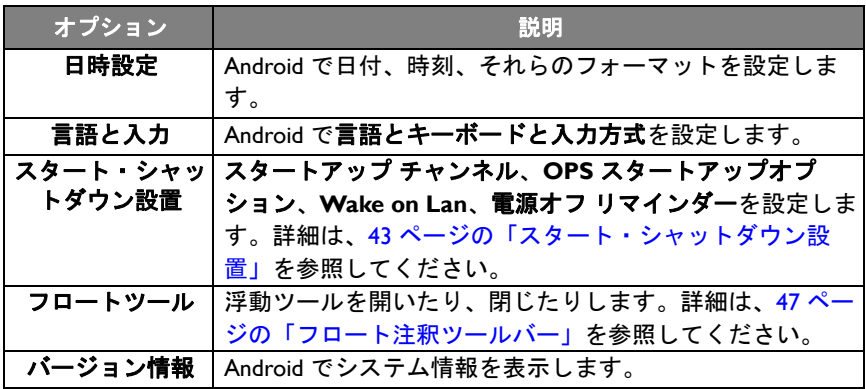

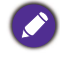

ユーザーが使用可能なストレージ スペースの量は、プレインストールされたアプリの量 と画像が占める量によって変わります。

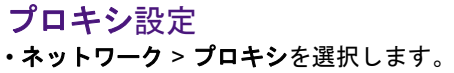

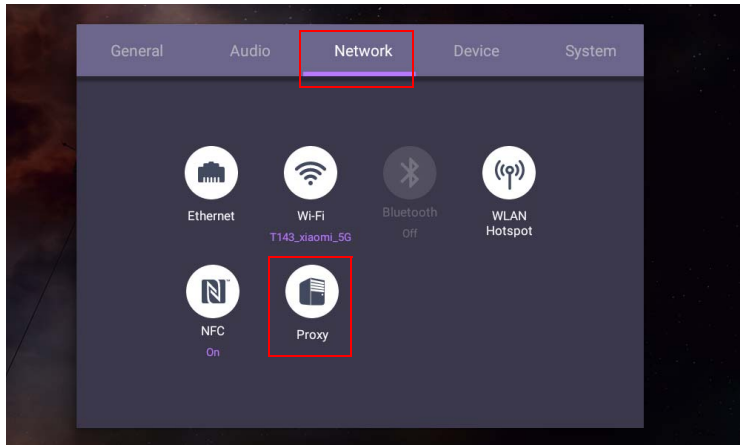

• プロキシ スイッチにチェックマークを付けて、この機能を有効または無効に します。

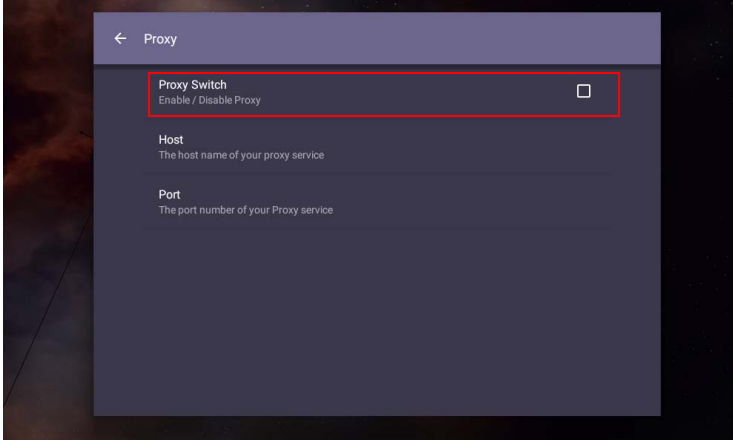

• プロキシのホスト名を入力します。

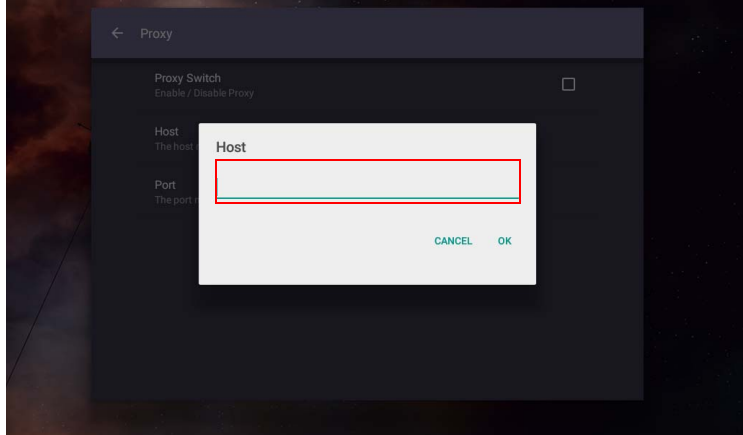

• 使用チャンネルを入力します。

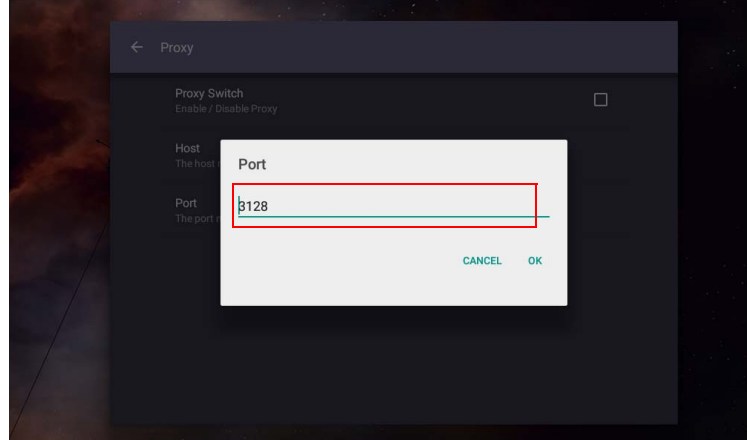

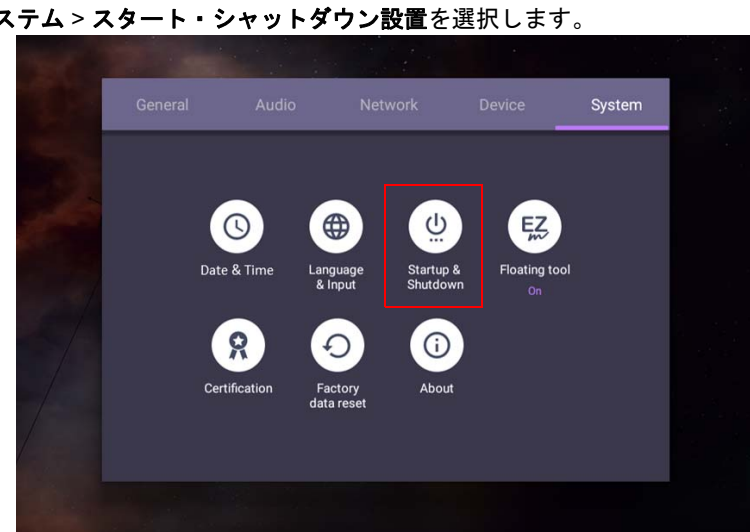

• スタートアップ チャンネルについては、最後のチャンネルまたはその他のソー スを選択できます。

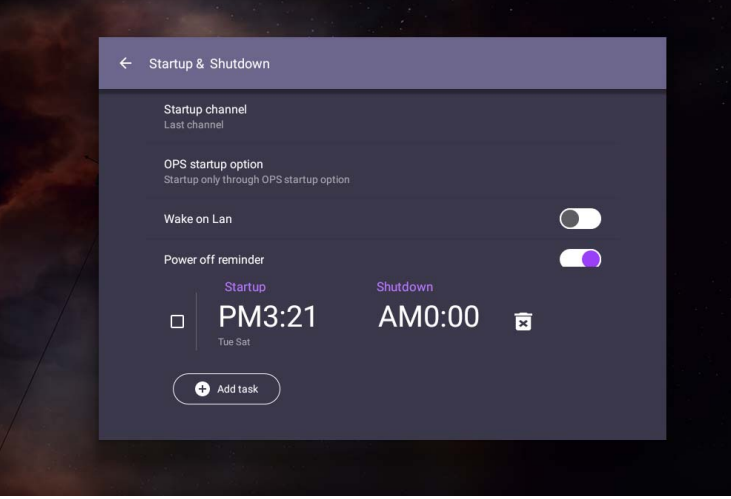

<span id="page-46-0"></span>スタート・シャットダウン設置 · システム > スタート·シャットダウン設置を選択します。

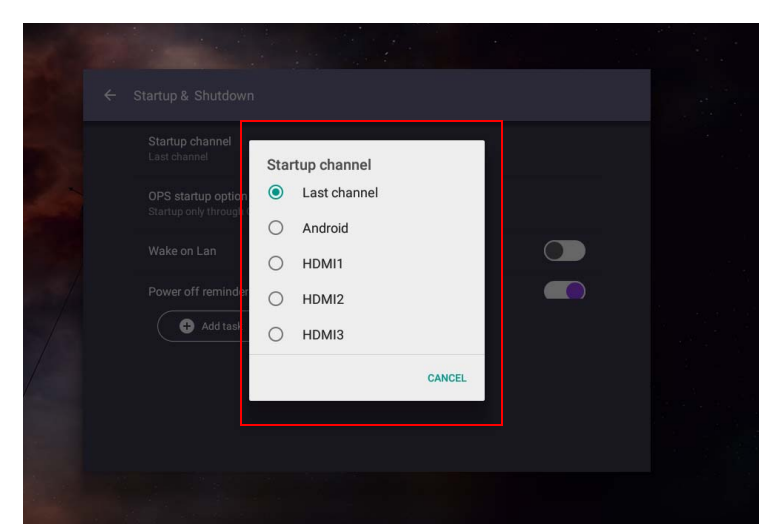

• **OPS** スタートアップオプションについては、 **OPS** スタートアップオプション を介してのみスタートアップまたは全部チャンネル起動のいずれかを選択しま す。

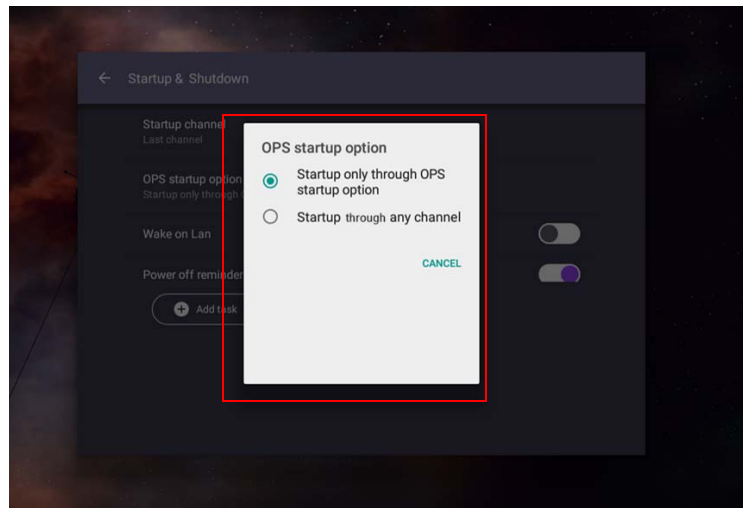

• 電源オフ リマインダーについては、起動時間とシャットダウン時間を調整でき ます。予定は曜日を選択して設定します。

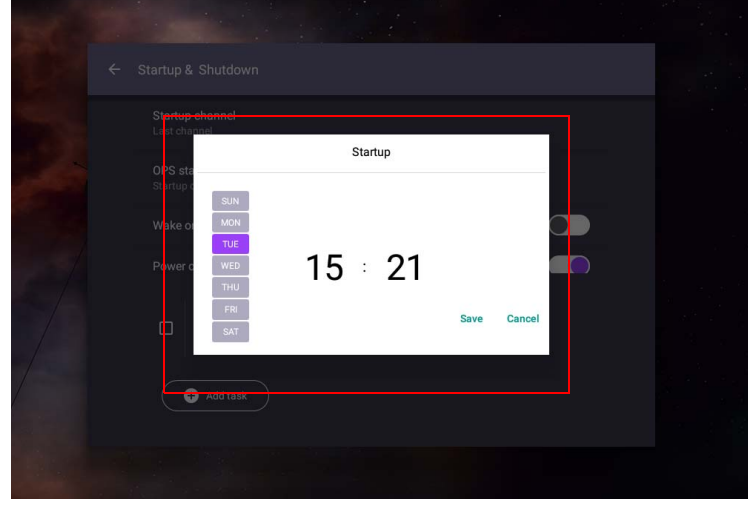

# Android システムのインターフェイス

これはクローズド Android OS です。このシステムで許可されていないアプリをダウン ロードしたり、使用したりすることはできません。

# メイン インターフェイス

デフォルトでは、Android のメインのインターフェイスが開きます。

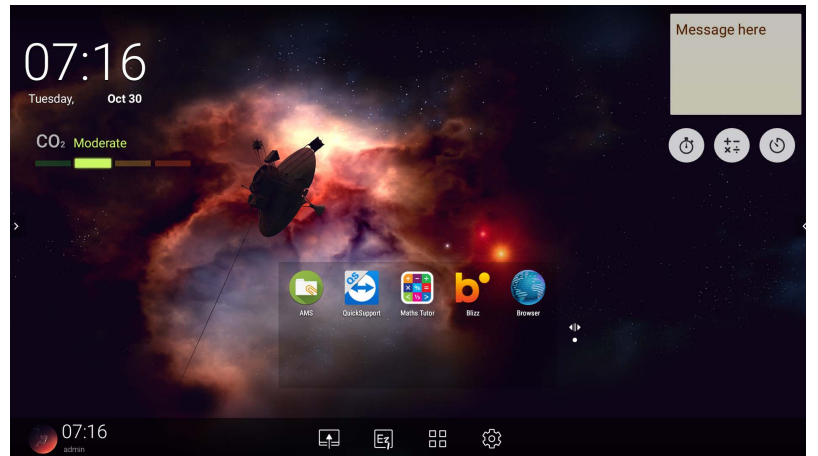

Android のメインのインターフェイスをナビゲートする:

- •リモコンの 〇 を使ったり、フロントパネルにあるホームを押すと、メイン のインターフェイスに戻ります。
- リモコンの を押すか、**OSD** メニューを画面の下中央から上に向かってド ラッグすると、入力を選択するための **OSD** メニューが開きます。

## <span id="page-50-0"></span>フロート注釈ツールバー

フロート注釈ツールバーは、スクリーンに注釈を書いたり、作成したりできる 便利な機能です。入力信号、または Android インターフェイスでは、2 本の指を 約 20 – 50 mm 離して 2 秒以上画面をタッチ・アンド・ホールドすると、下に示 すようにフロート注釈ツールバーメニューが起動します。

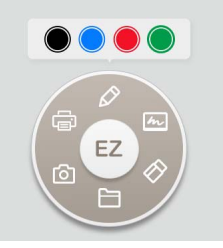

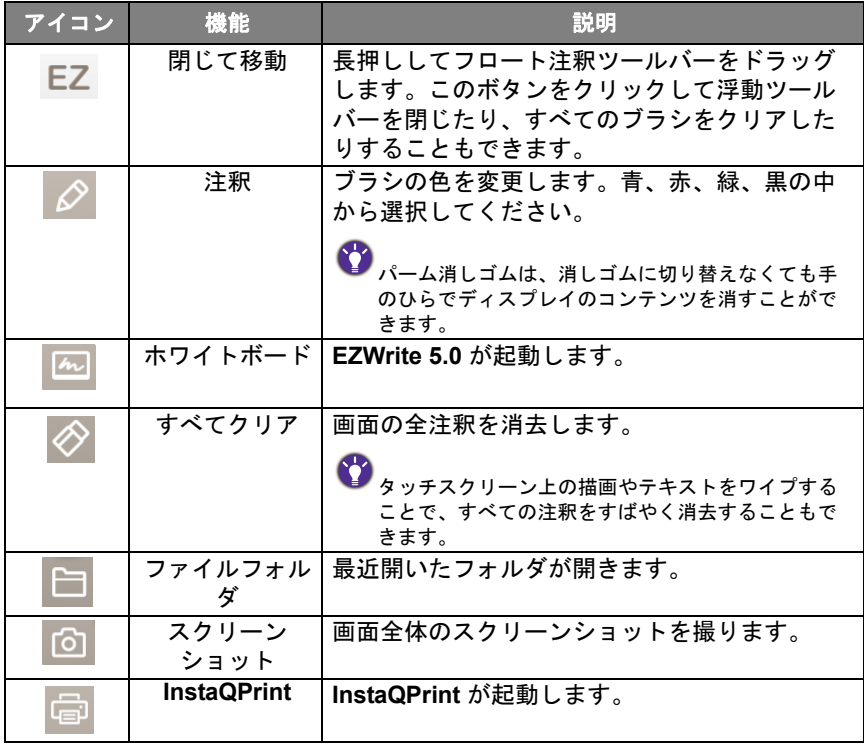

#### CO2 センサー

CO2 センサーの濃縮値は、温度、湿度、設置場所(窓の近くやエアコンの下) などの環境条件によって変わります。つまり、CO2 センサーは常に ppm レベル で上昇率を正確に測定しますが、測定の基本値は時間によって変わります。

濃縮値が元のキャリブレーション値よりも若干高かったり、低かったりするの は正常です。

CO2 センサーには、現在の設置環境でよりラインに近づけるように自己補正メ カニズムが搭載されています。したがって、値がより正確になります。 キャリブレーションを開始するには、次の指示に従ってください。

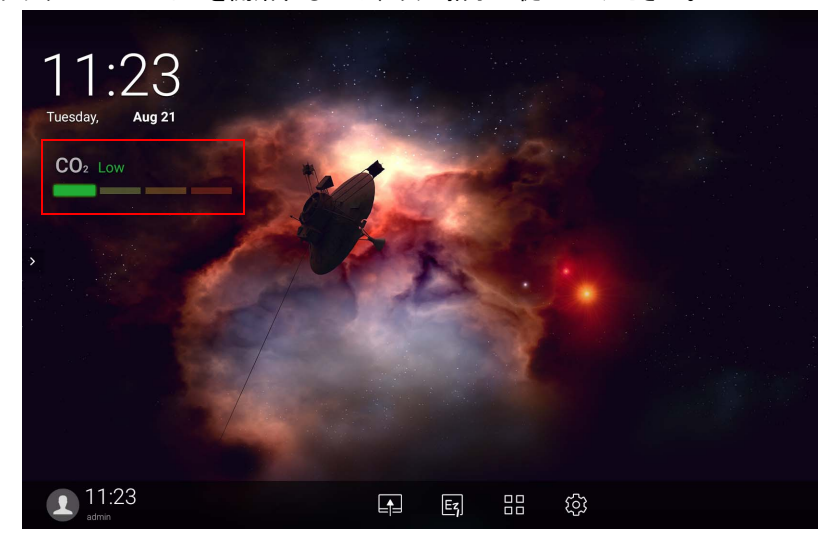

#### 自動キャリブレーション

現在の環境に最適な CO2 濃度を補正するには、キャリブレーション メカニズム がそれから 25 時間の間 CO2 の濃縮値を収集します。

自動キャリブレーションを実行している間は、電源に干渉を与えたり、電源を 切ったりしないでください。IFP は絶対に動かさないでください。また、キャリ ブレーションを正確に実行するために、デバイスが通気の良い環境に設置して あることを確認してください。

## AMS ファイルマネージャの概要

• をタップして **AMS** を起動します。このアプリケーションを活用すると、 個人調整した作業環境や、設定にアクセスしたり、ログインした IFP のファイ ルやアカウントを管理したりすることができます。

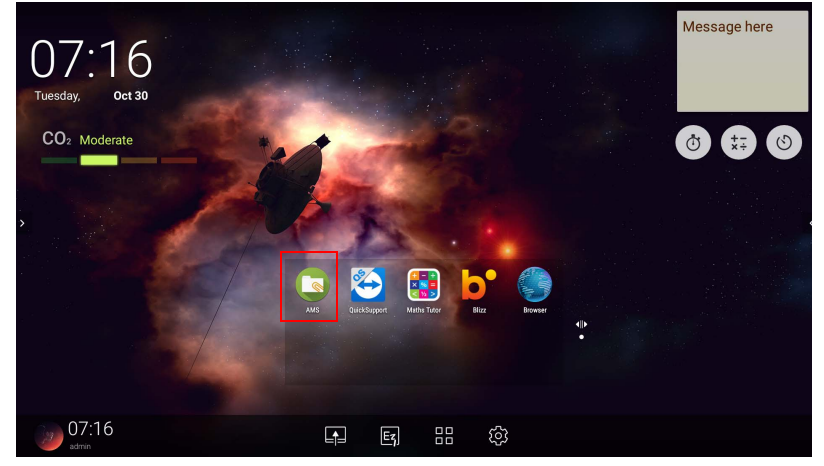

• ログインしている間に、下の表に示すように 4 つのメインパートが表示されま す:

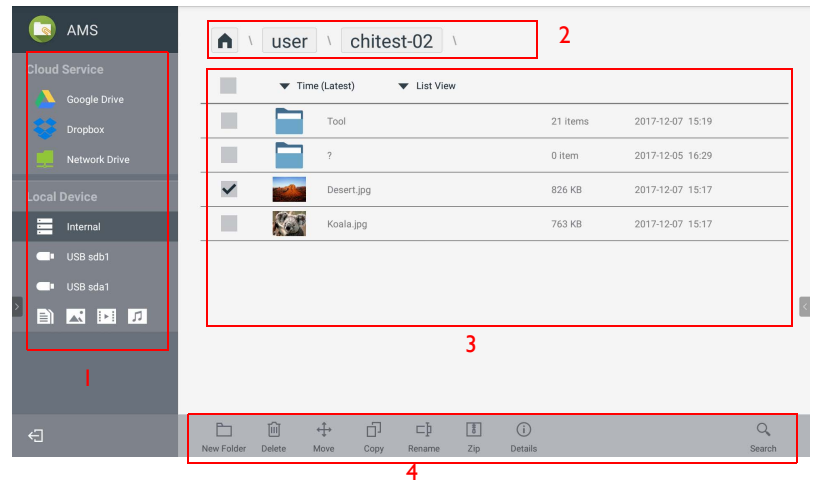

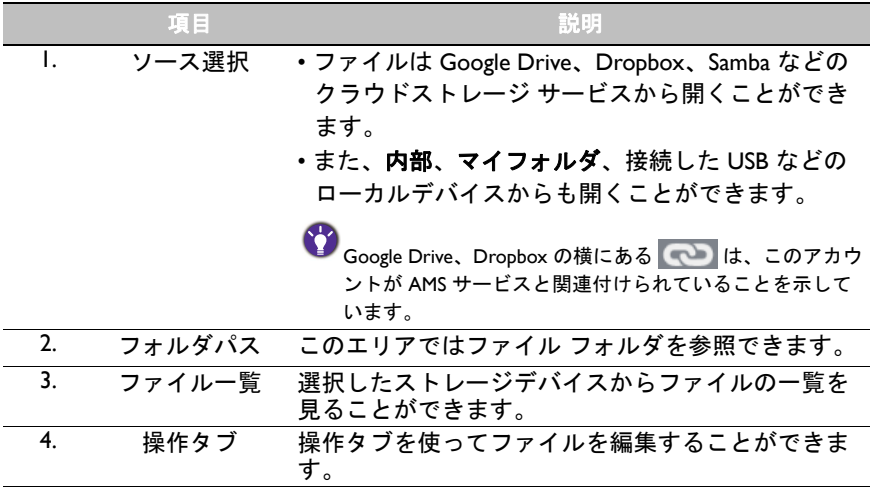

一般ユーザーは自分のファイルを見ることしかできません。一方、ローカル管理者はド メインの全ユーザーのファイルを確認できます。  $\bullet$ 

## マルチメディア ファイル

画像、オーディオ ファイル、動画などのマルチメディア ファイルは、ファイル アイコンを直接タップすることで再生できます。

#### 画像

ディスプレイに表示される画像ファイルを選択し、画面に表示される機能を実 行します。

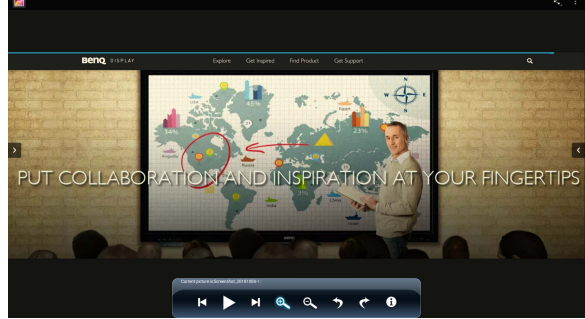

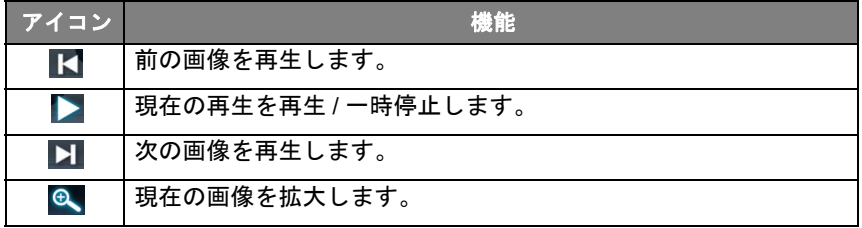

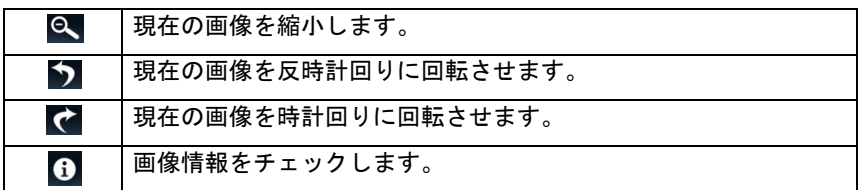

#### 対応画像形式 (最大解像度)

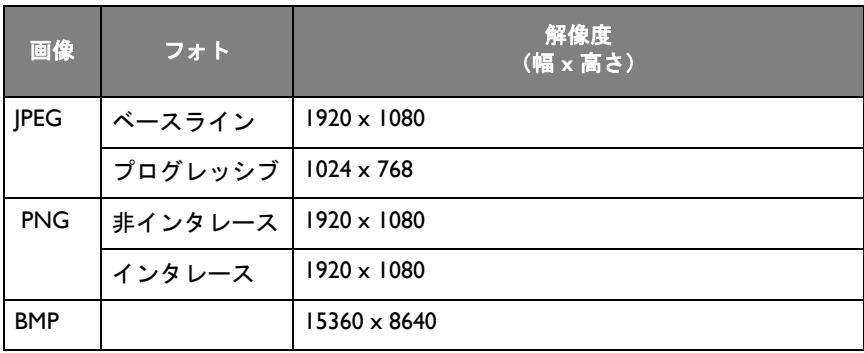

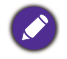

対応画像形式(最大解像度):

 $\cdot$  JPEG (4K  $\times$  4K)

 $\cdot$  PNG (4K  $\times$  4K)

 $\cdot$  BMP (4K  $\times$  4K)

## オーディオ

再生したいオーディオ ファイルを選択し、ディスプレイに表示される機能を実 行します。

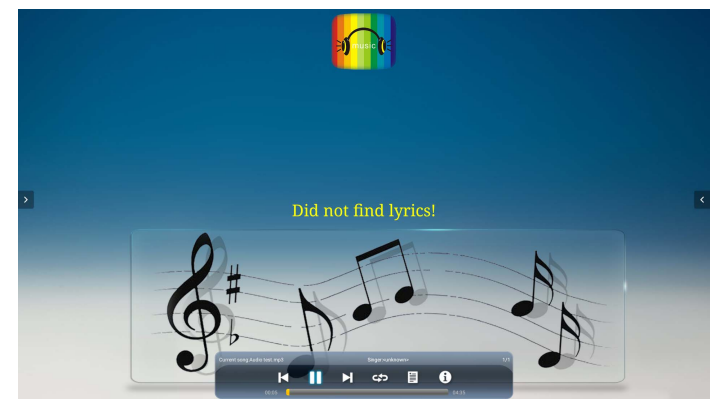

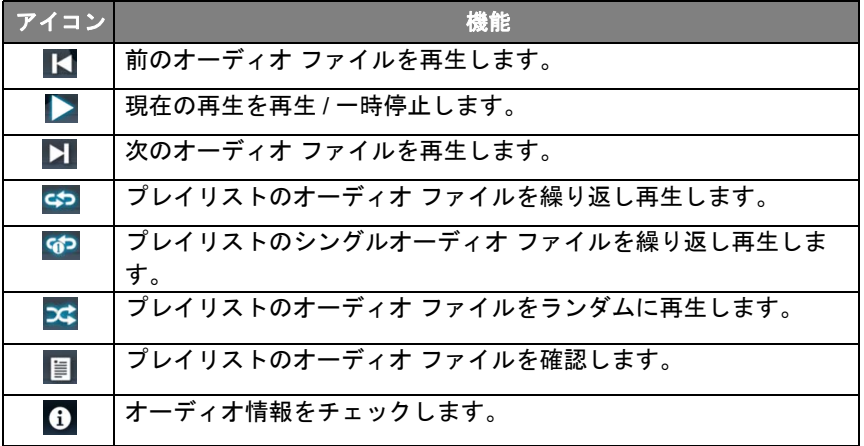

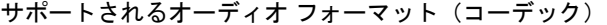

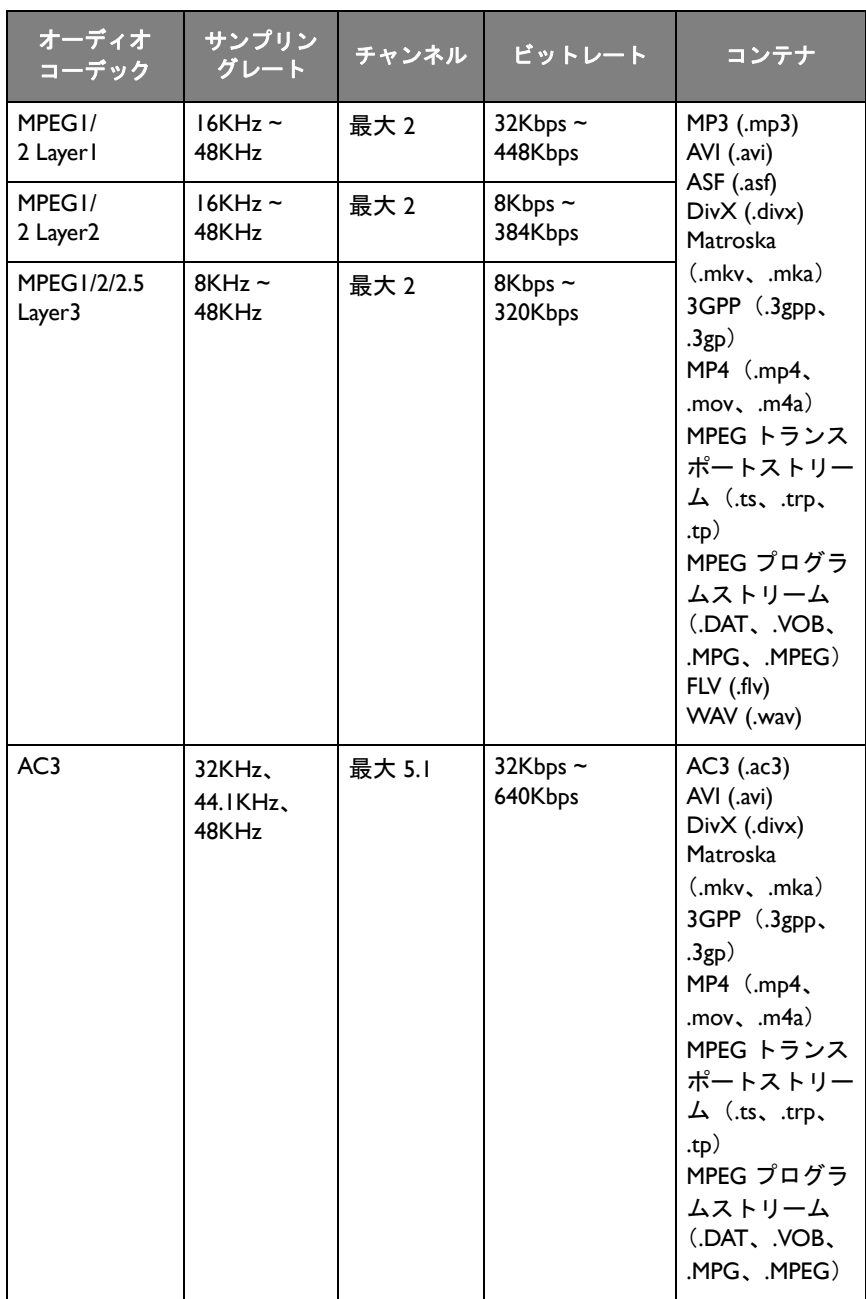

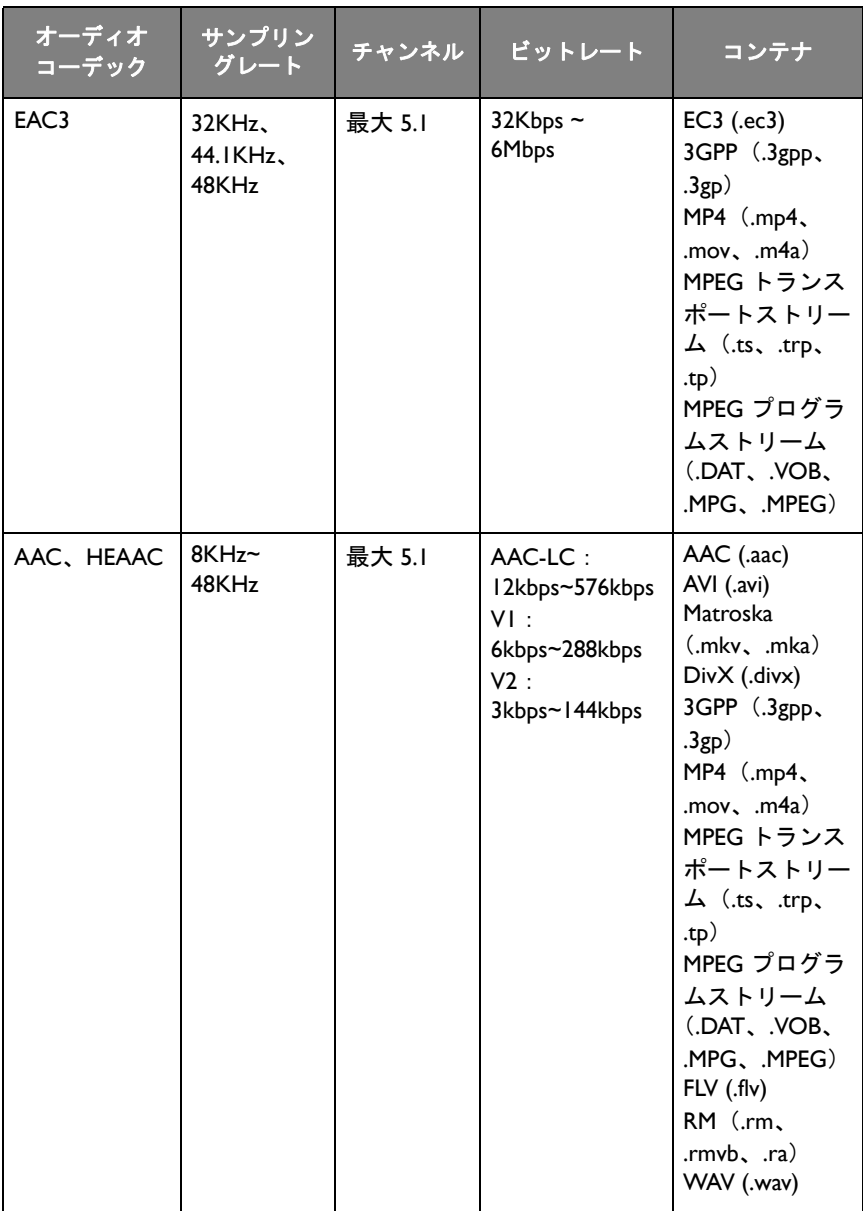

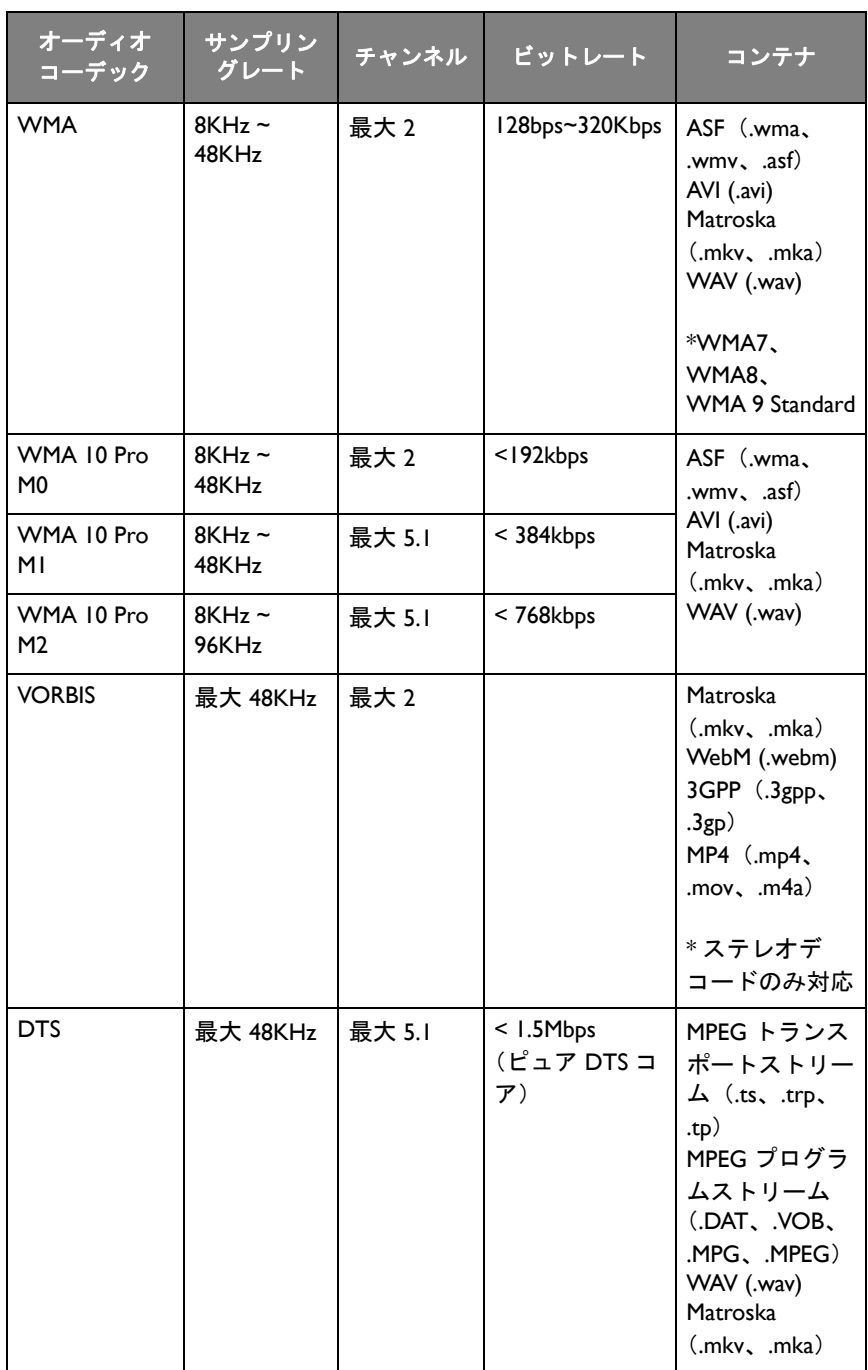

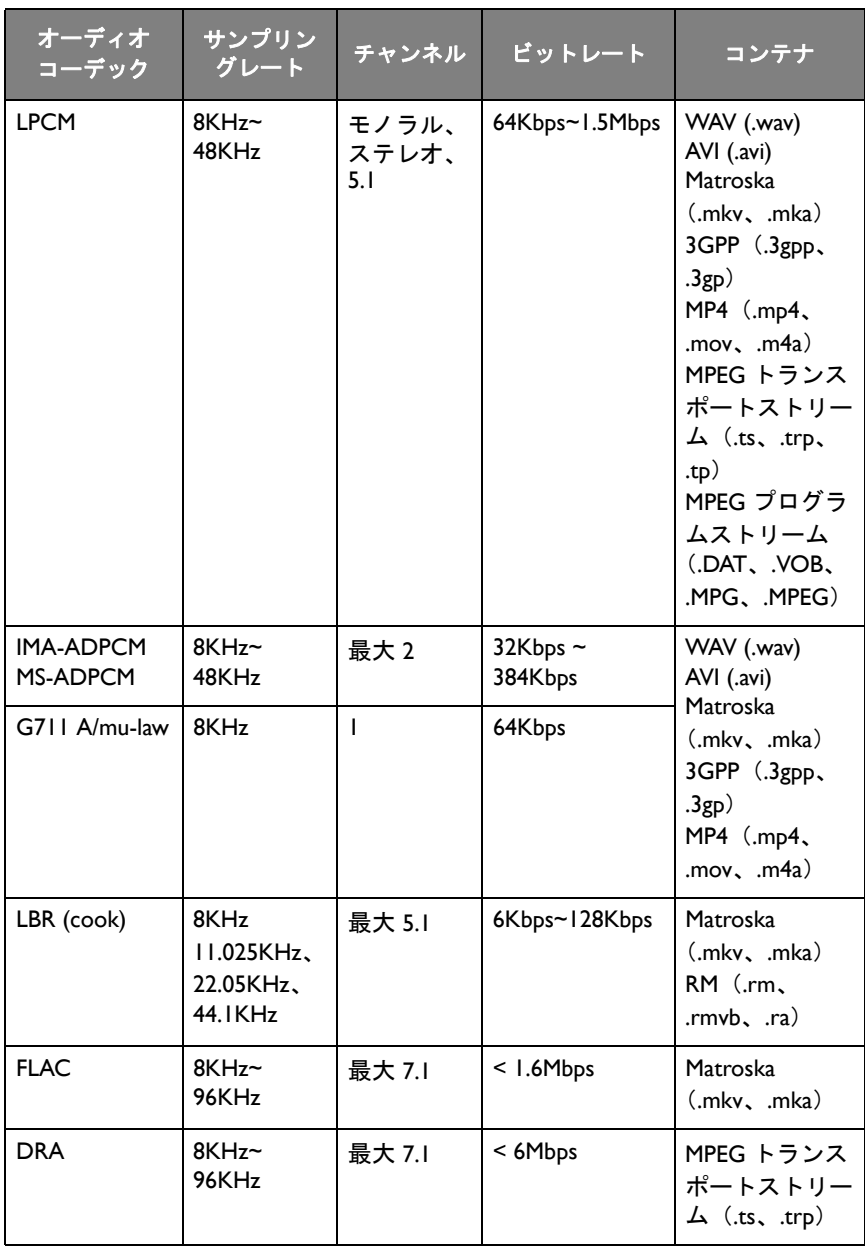

### ビデオ

ディスプレイで再生する動画ファイルを選択し、画面に表示される機能を実行 します。

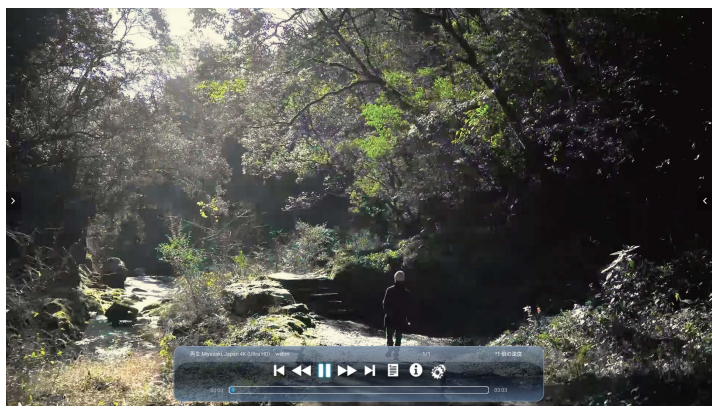

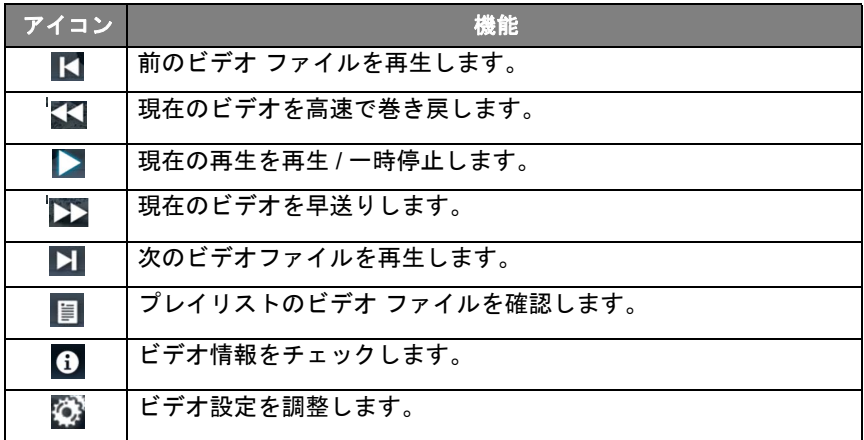

#### 対応ビデオ形式 (コーデック) 最大 4K 解像度

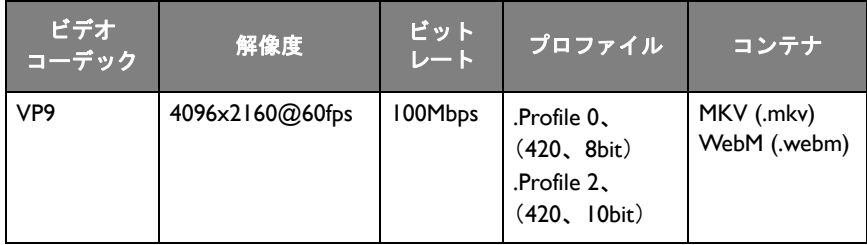

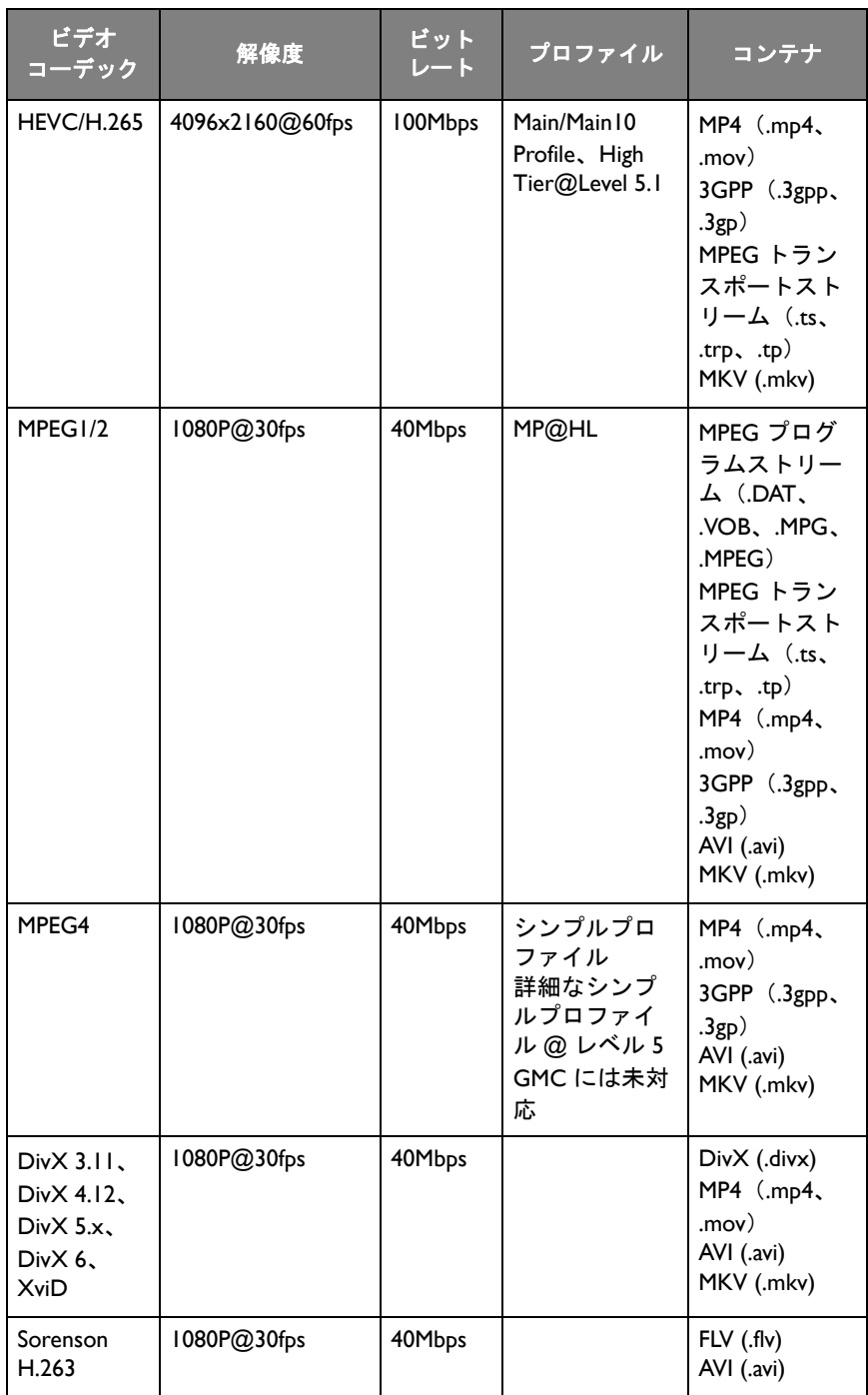

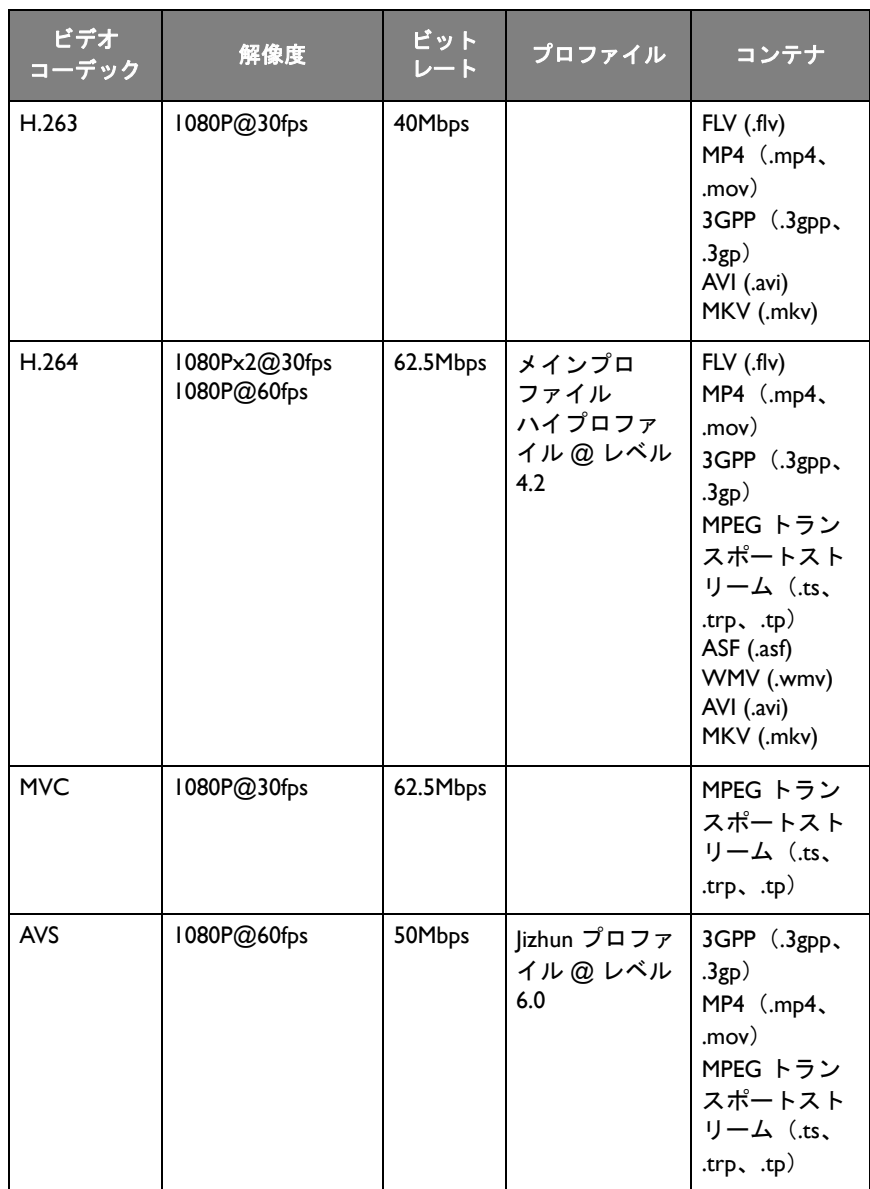

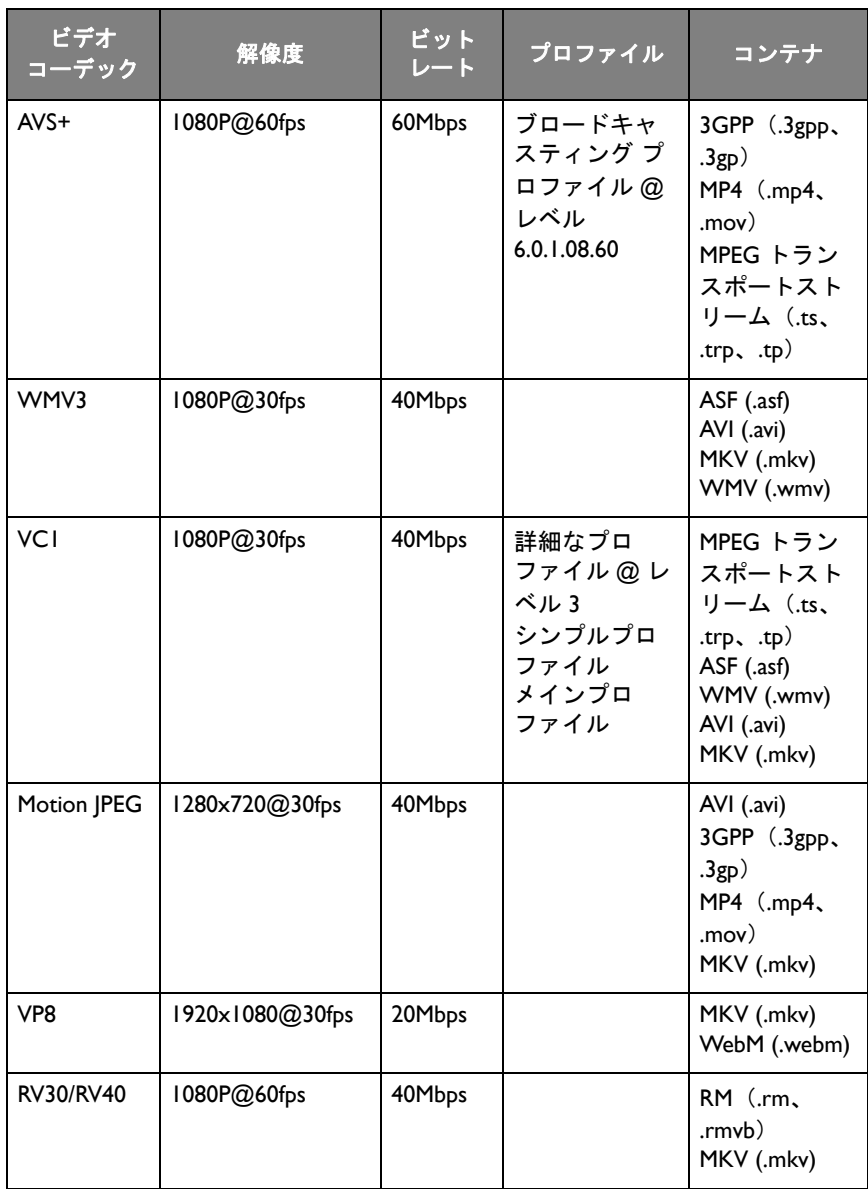

## ブラウザ

ネットワークに接続してある場合は、ブラウザ アイコンをクリックするとイン ターネットを閲覧できます。左上隅にある **X** 記号をクリックすると、終了しま す。

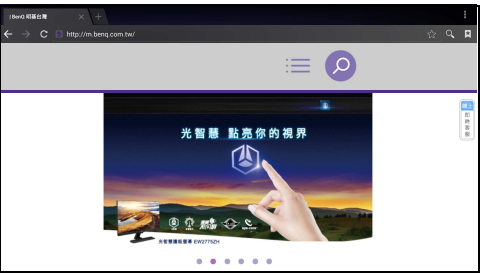

メニュー

詳細は、34 [ページの「設定メニュー」を](#page-37-0)お読みください。

# アプリ

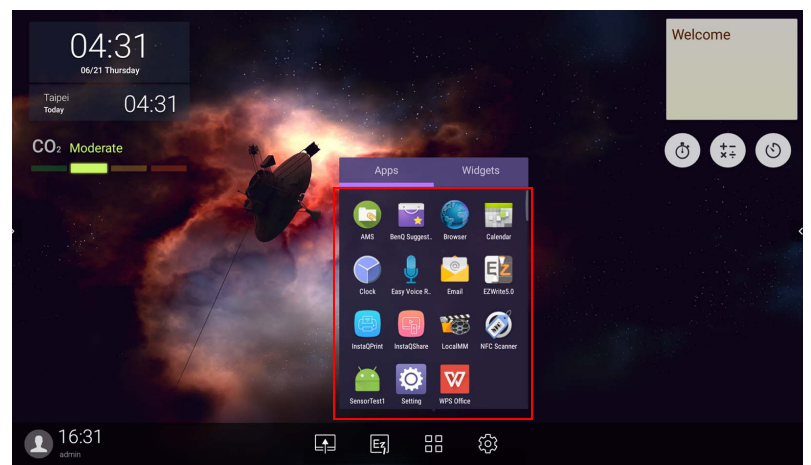

アプリをタップすると、そのアプリが起動します。

# **BenQ Suggests**

**こち**タップして BenQ Suggests を起動します。このアプリケーションを使用 すると、BenQ がダウンロードを薦めるアプリを見ることができます。

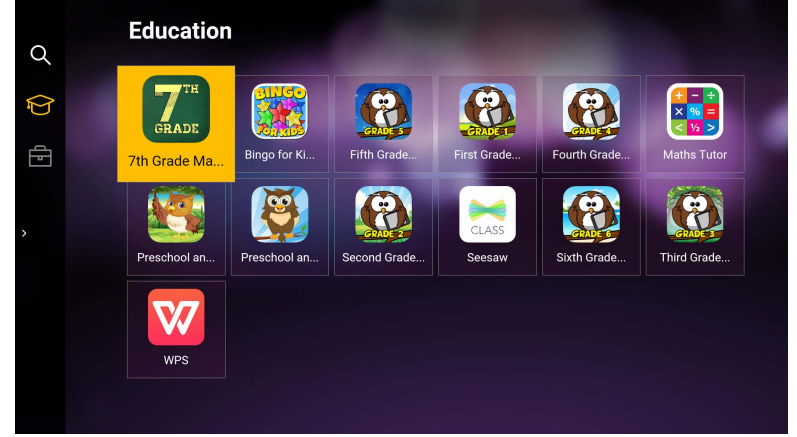

左パネルでカテゴリーをタップして、推奨アプリをご覧ください。選択したカ テゴリーでアプリをタップすると、アプリの基本的な説明が表示されます。

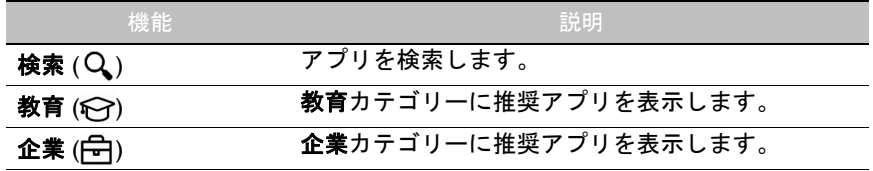

**終了 (← Explored Suggests** を閉じます。

## **InstaQShare**

をタップして **InstaQShare** を起動します。このアプリケーションを使用す ると、ディスプレイの画面をスマートフォンやタブレットにミラー化して、注 釈を作成したり、スマートフォンやタブレットの画面をディスプレイにミラー 化したり、スマートフォンやタブレットをリモコンとして使用したりすること が可能になります。

アプリケーションを実行する前に、ディスプレイが正しくインターネットに接続されて いるか確認してください。RP6501K: 00000 **Wireless Display** Download Ann "InstaOShare" Connect to the same local area Onen Ann "InstaOShare" Selec notwork with IED DDAROTY' or  $C<sub>tr</sub>$ IFP IP address: 192.168.32.58 Scan QRcode  $\times$  Close ස

**InstaQShare** を使う:

- 1. モバイルデバイス (スマートフォンやタブレット) とディスプレイが同じ ネットワークに接続されていなければなりません。
- 2. QR コードをスキャンして **InstaQShare** アプリをモバイルデバイスにダウン ロード、インストールしてください。
- 3. モバイルデバイスで **InstaQShare** アプリを開き、接続したい **InstaQShare** ID 名をクリックします。
- 4. ディスプレイの右上隅に表示されるパスワードを入力します。
- 5. モバイルデバイスがディスプレイに接続すると、確認メッセージが表示され ます。ディスプレイに表示された許可をタップして接続を確定します。
- 6. 接続後にできること:
	- モバイルデバイスで画面のミラー化をタップすると、ディスプレイの画面 をモバイルデバイスにミラー化できます。
	- モバイルデバイスで  $\left\lfloor \wedge\right\rfloor$  をタップすると、デバイスの画面をディスプレ イにミラー化できます。

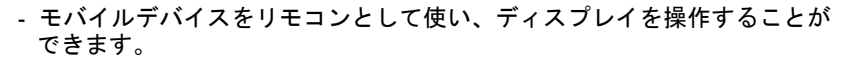

接続すると、ディスプレイまたはモバイルデバイス上で行った操作はモバイルデバイス とディスプレイの両方に表示されます。

ディスプレイの右下隅に表示される設定 (☆) をタップすると、InstaQShare ID 名、パスワード、確認メッセージのミラー化など、**InstaQShare** の設定を変更 することができます。

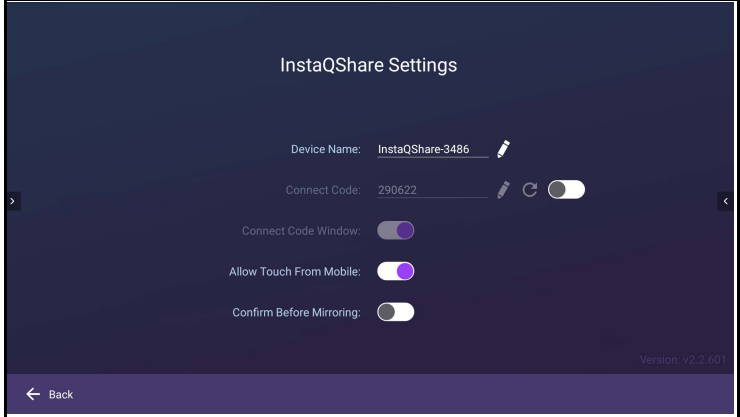

## **InstaQPrint**

をタップして **InstaQPrint** を起動します。このアプリケーションを使用する と、Wi-Fi やリモートプリンタでファイルやウェブサイトの画像を印刷できま す。

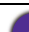

• アプリケーションを実行する前に、ディスプレイが正しくインターネットに接続され ているか確認してください。

• 対応するプリンターについては、[https://printhand.com/list\\_of\\_supported\\_printers.php](https://printhand.com/list_of_supported_printers.php) を [ご覧ください。](https://printhand.com/list_of_supported_printers.php)

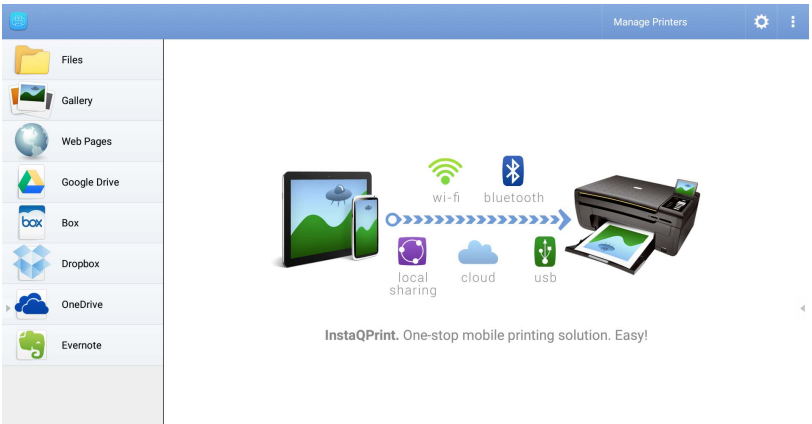

- 1. 左パネルのオプションをタップし、印刷したいファイル、写真、ページ、画 像を選択します。
- 2. プリンタの管理をタップして、使用するプリンタを選択します。
- 3. プリンタを選択する:
	- 左パネルのプリンタリストからプリンタを選択します。
	- **Wi-Fi** プリンタをスキャンをタップするとプリンタを自動検出します。
	- 手動設定をタップすると新しいプリンタを手動で追加できます。

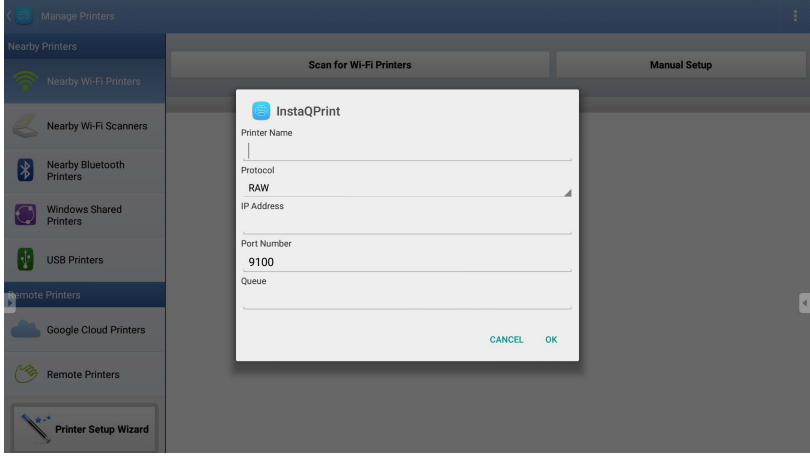

## **WPS Office**

**W** をタップして WPS Office を起動します。このアプリケーションを活用する と、PDF や Microsoft Word、PowerPoint、Excel ドキュメントを含むドキュメント ファイルを開くことができます。

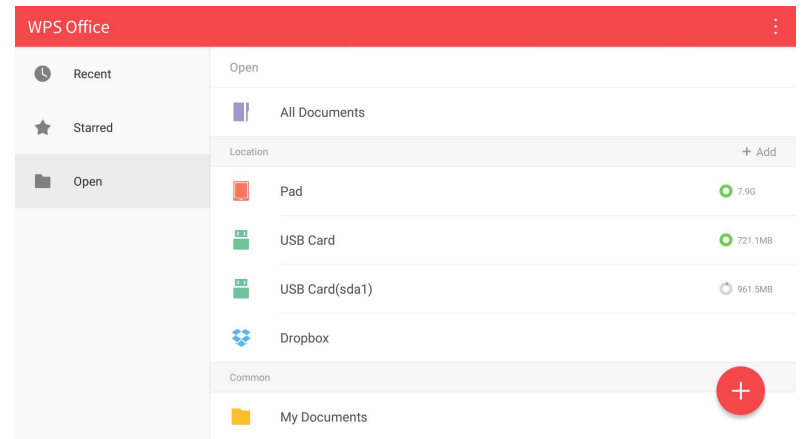

ファイルを **WPS Office** で編集する:

- Ⅰ. 左パネルで 開く ( ■) をタップして、ディスプレイの内部メモリ、外部スト レージ、クラウドストレージのいずれかに保存されているファイルを探して 開きます。
- 2. トップパネルで機能メニューをタップして、ファイルフォーマットの機能を 開きます。

以下の説明は PowerPoint ファイルのものです。他のファイルフォーマットの機能メ ニューは、これとは異なる場合があります。

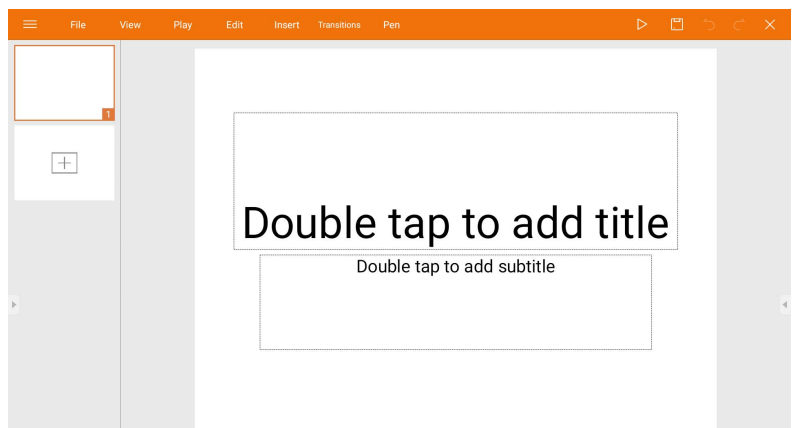

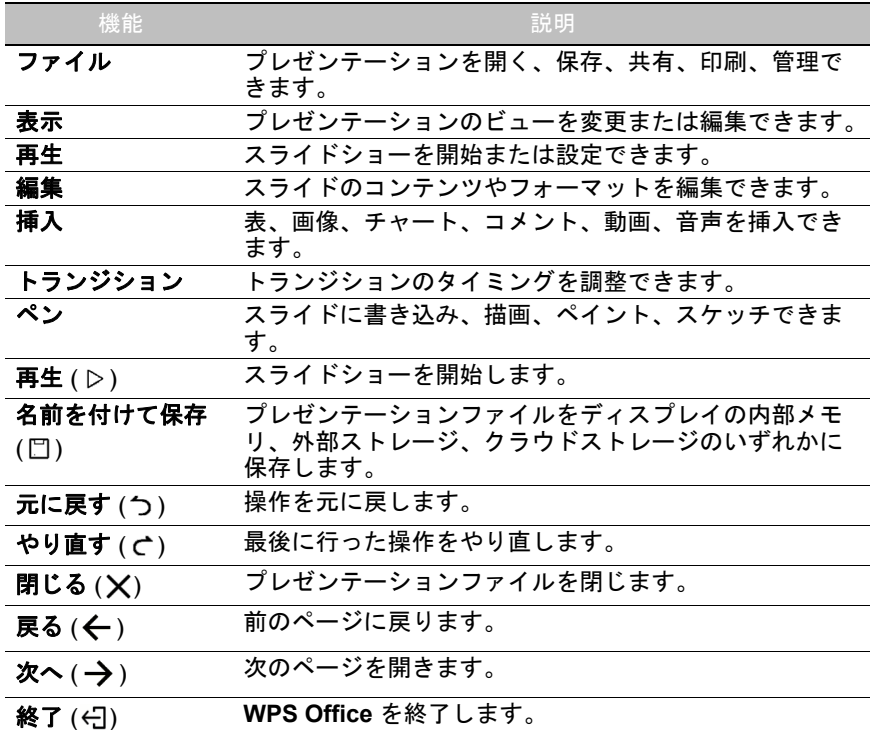

## 対応する Office バージョンとファイル形式

サポートされる Office バージョン:97 / 2000 / XP / 2003 / 2007 / 2010 / 2013 / 2016 サポートされる Office ソフトウェア形式:

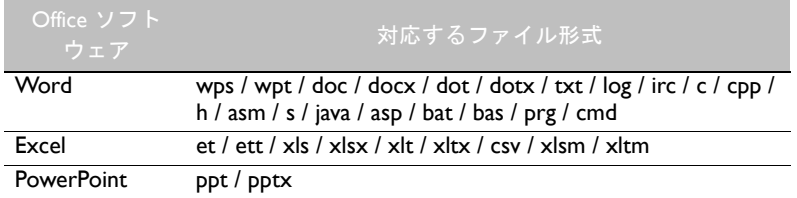

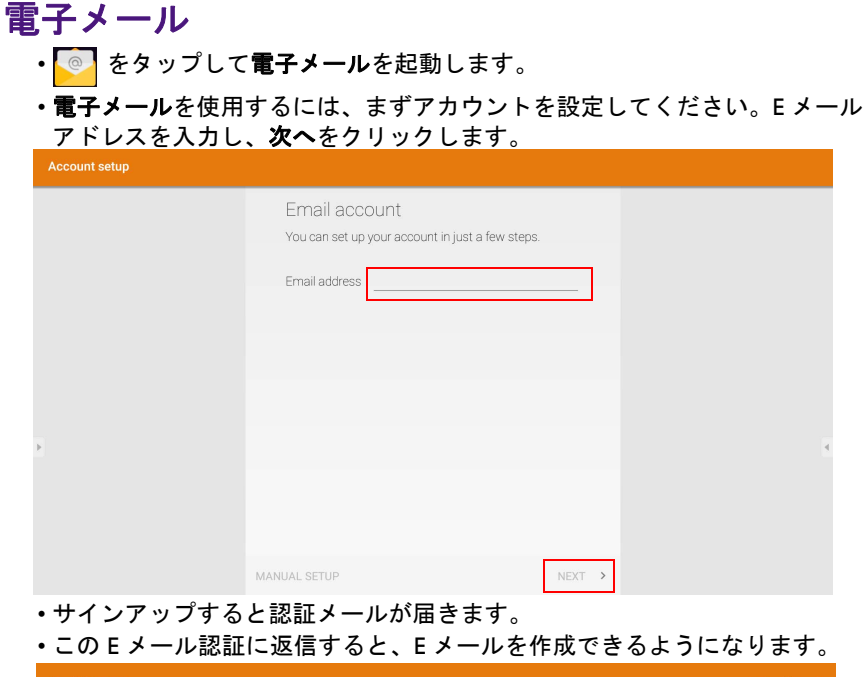

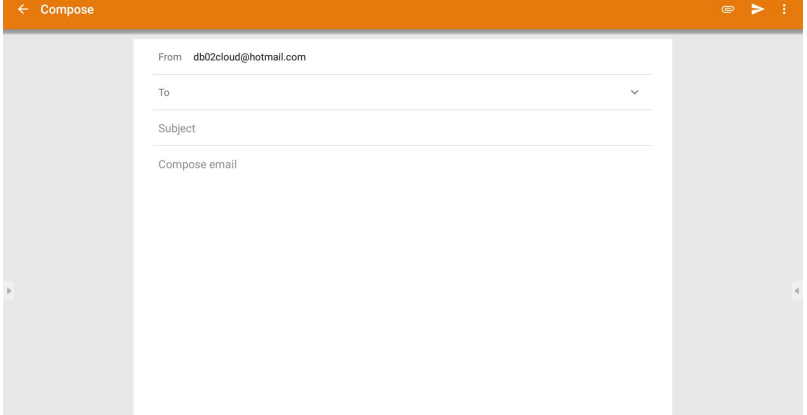
#### サイド ツールバー

サイド ツールバーは、各種ツールにアクセスしてディスプレイを使って作業が できます。

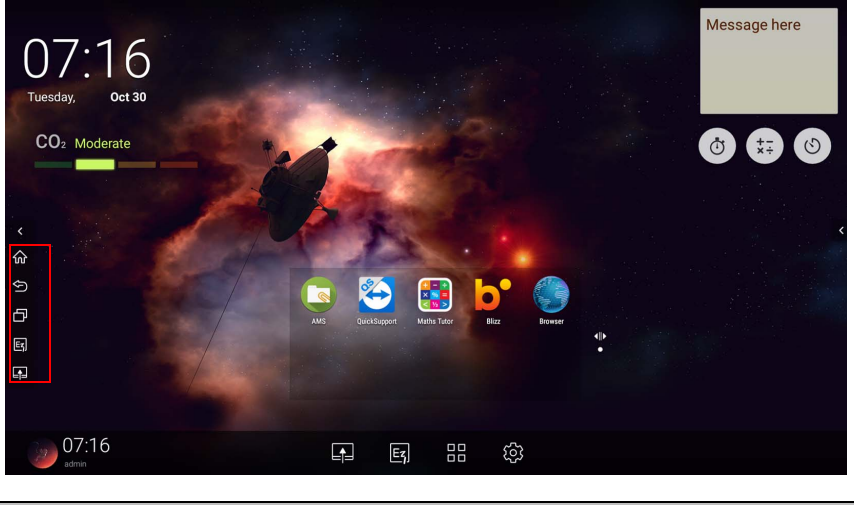

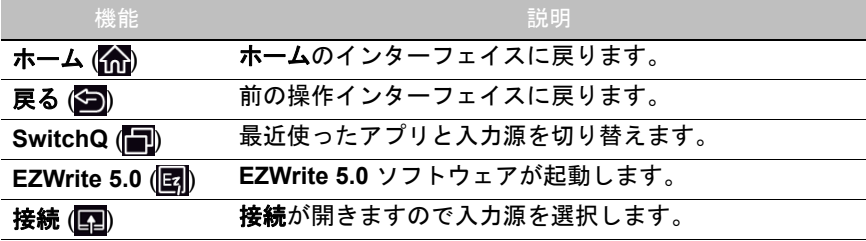

#### **Blizz**

**Blizz** は、ディスプレイにあらかじめインストールされていたビデオ会議用アプ リです。これは、他の **Blizz** ユーザーと一緒にテレビ電話会議を開催するために 使用します。

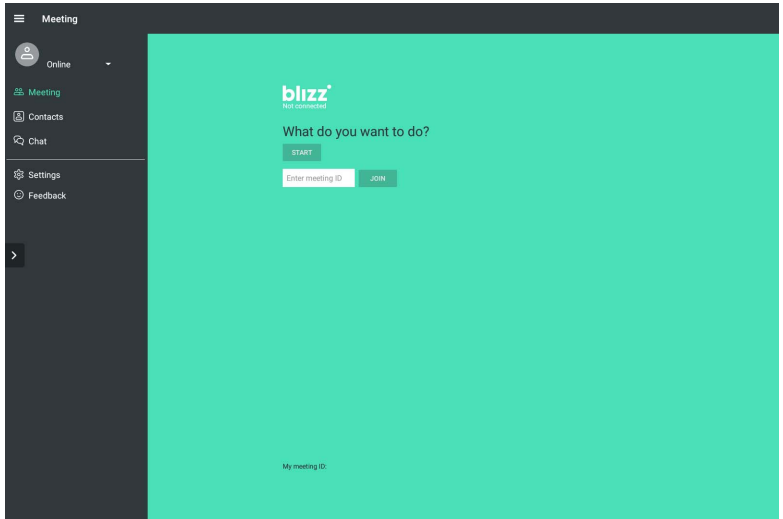

- 1. ホーム画面で**アプリ > Blizz (<mark>3)</mark>) を選択します。**
- 2. 新しく会議を作成するには、サインインを選択します。既に作成された会議 に参加するには、会議に参加を選択します。
	- サインインした後、他のユーザーが会議に参加するために入力する会議 ID を作成します。
	- 会議に参加する場合は、会議の作成者が提供した会議 ID を会議に参加 ページに入力します。

## 製品情報 仕様

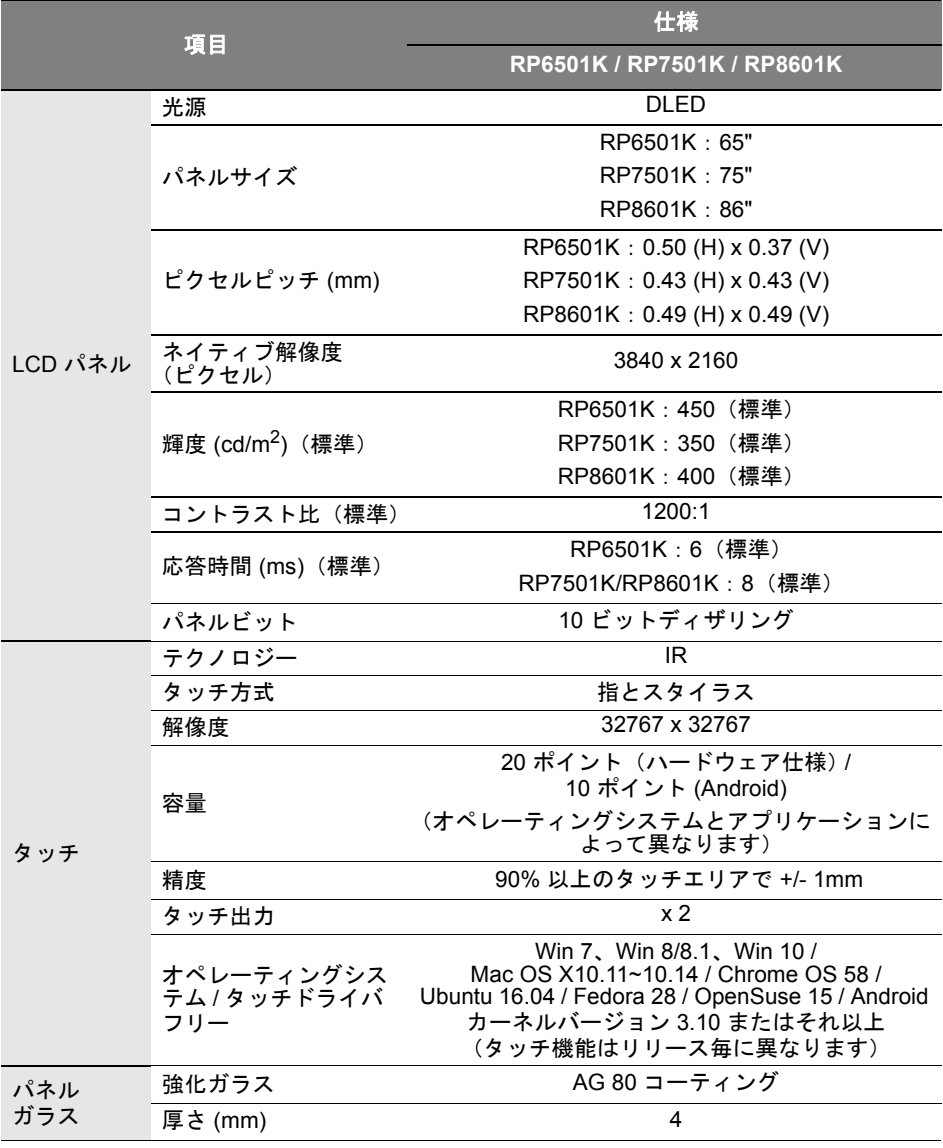

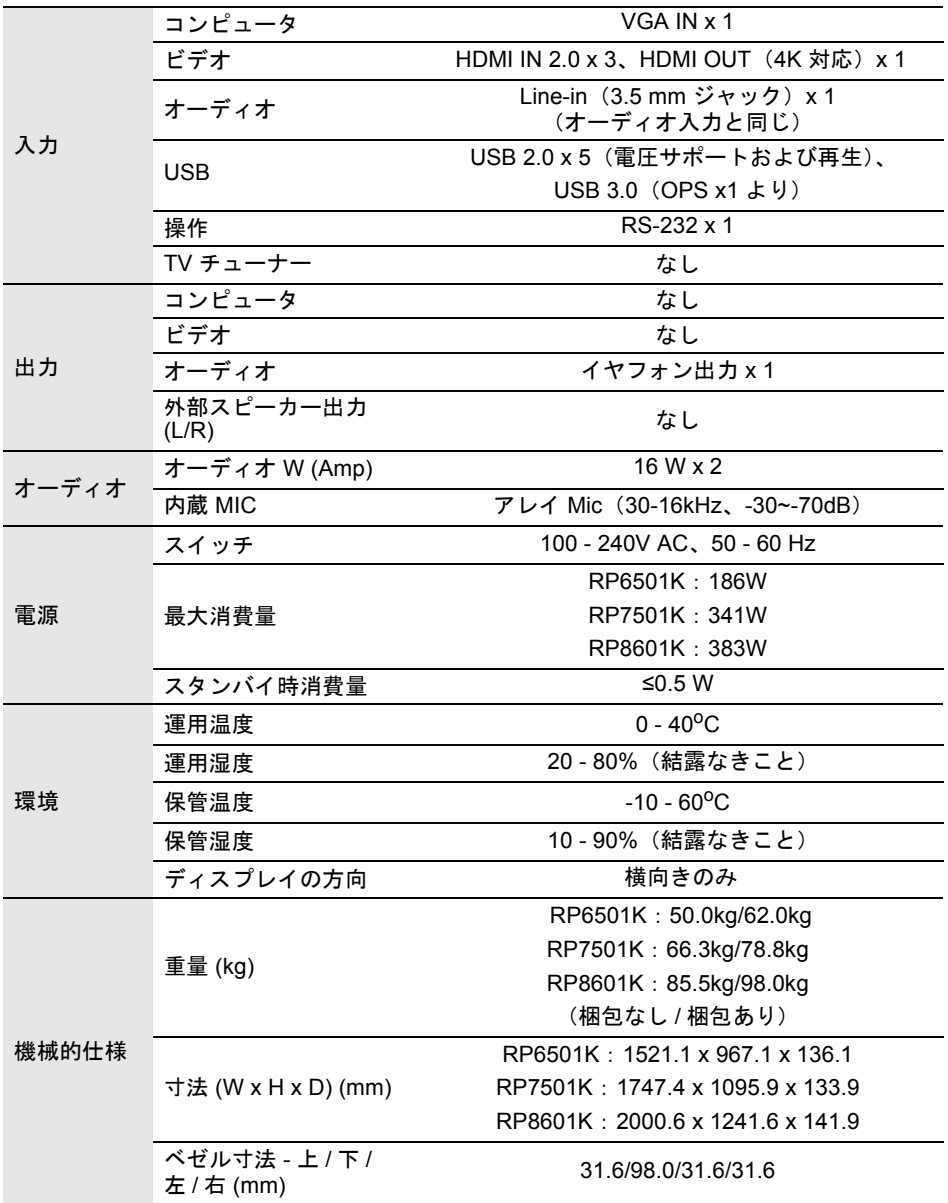

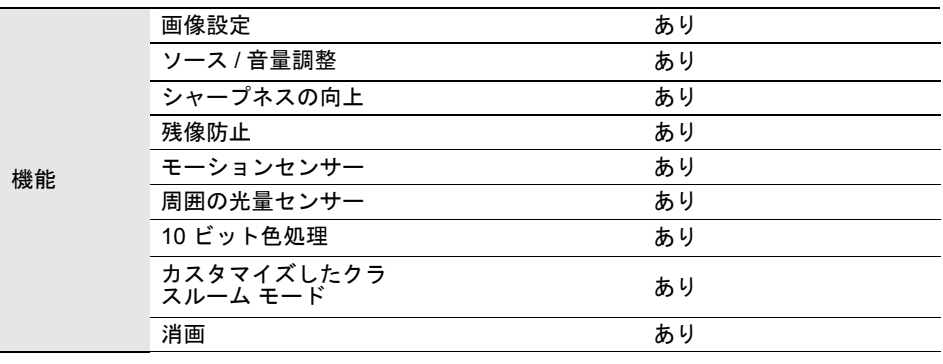

仕様および機能は、将来予告なく変更される場合があります。

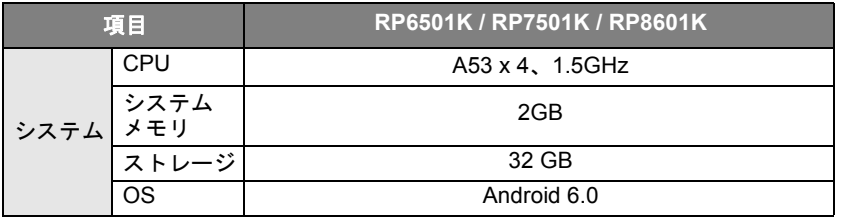

この Android 6.0 オペレーティング システムは標準の Android ではありませんので、 Google Play™ にはアクセスできません。管理装置から権限が与えられていなければ、 デフォルトの場所に APK をインストールすることはできません。管理権に対する必要な サポートは、BenQ 販売店にお問い合わせください。管理権がなければ、インストール した機能はご使用いただけません。お客様ご自身でインストールされた APK が正常に機 能するかどうかについては、保障いたしかねます。

## 寸法 (RP6501K)

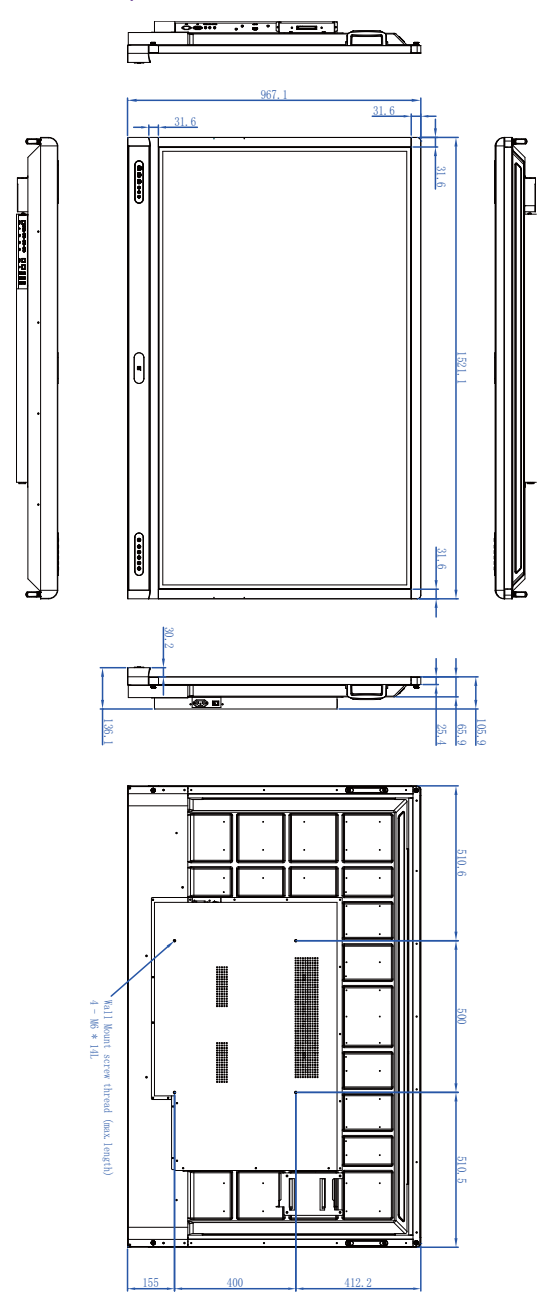

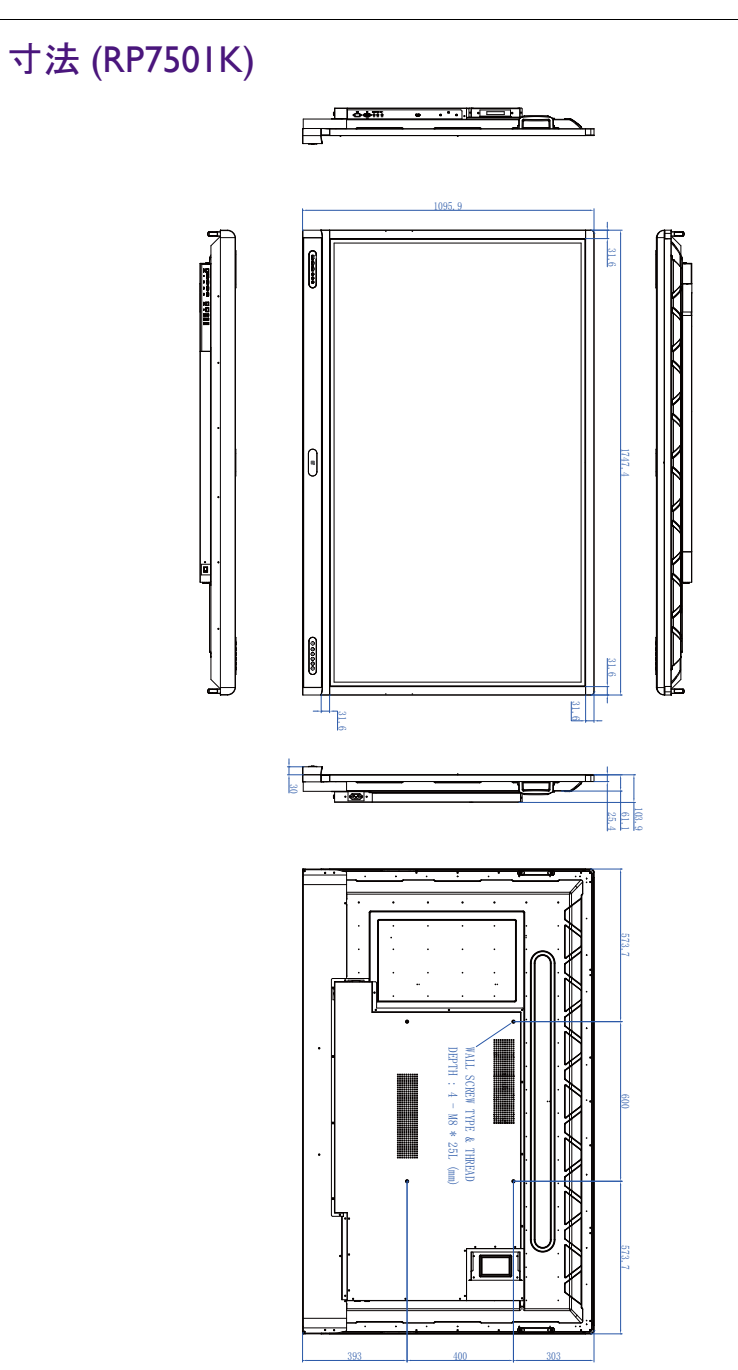

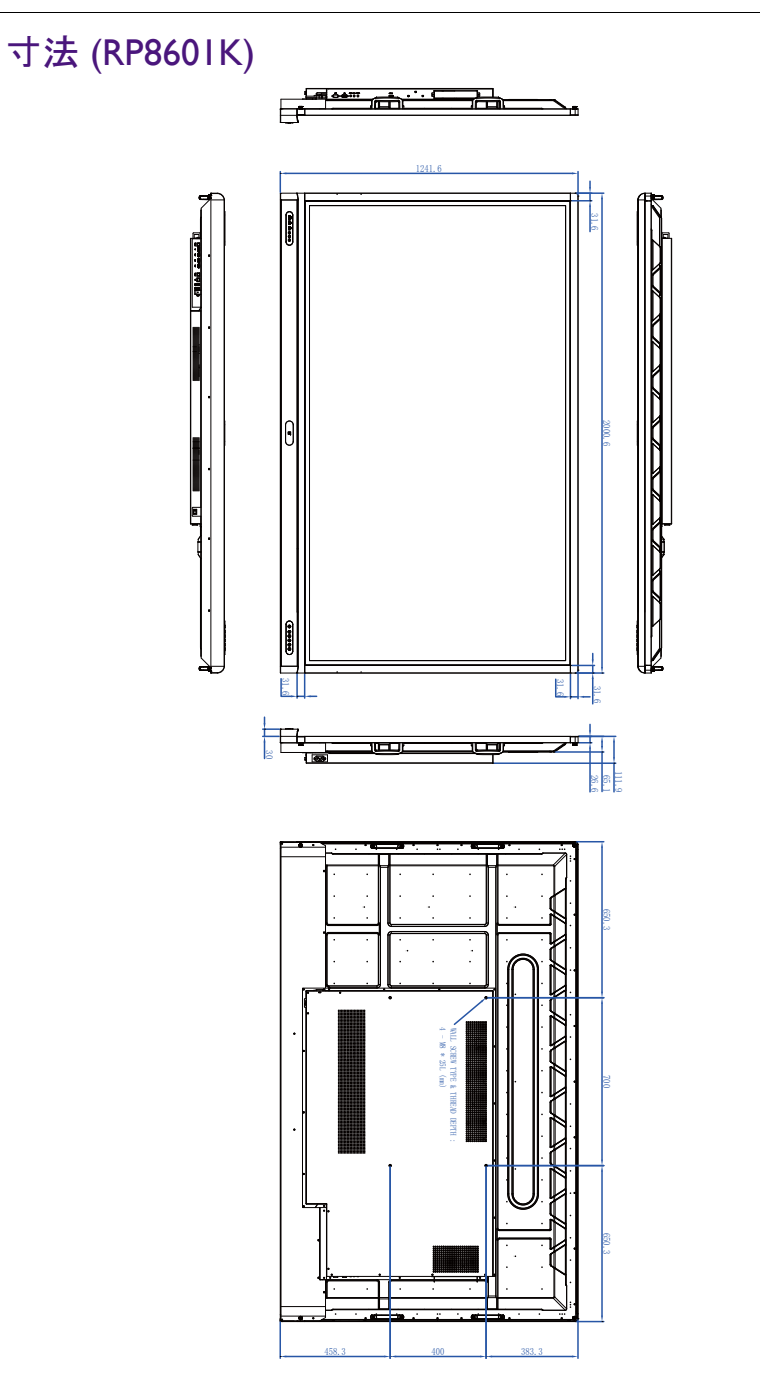

### <span id="page-80-0"></span>対応する入力信号解像度

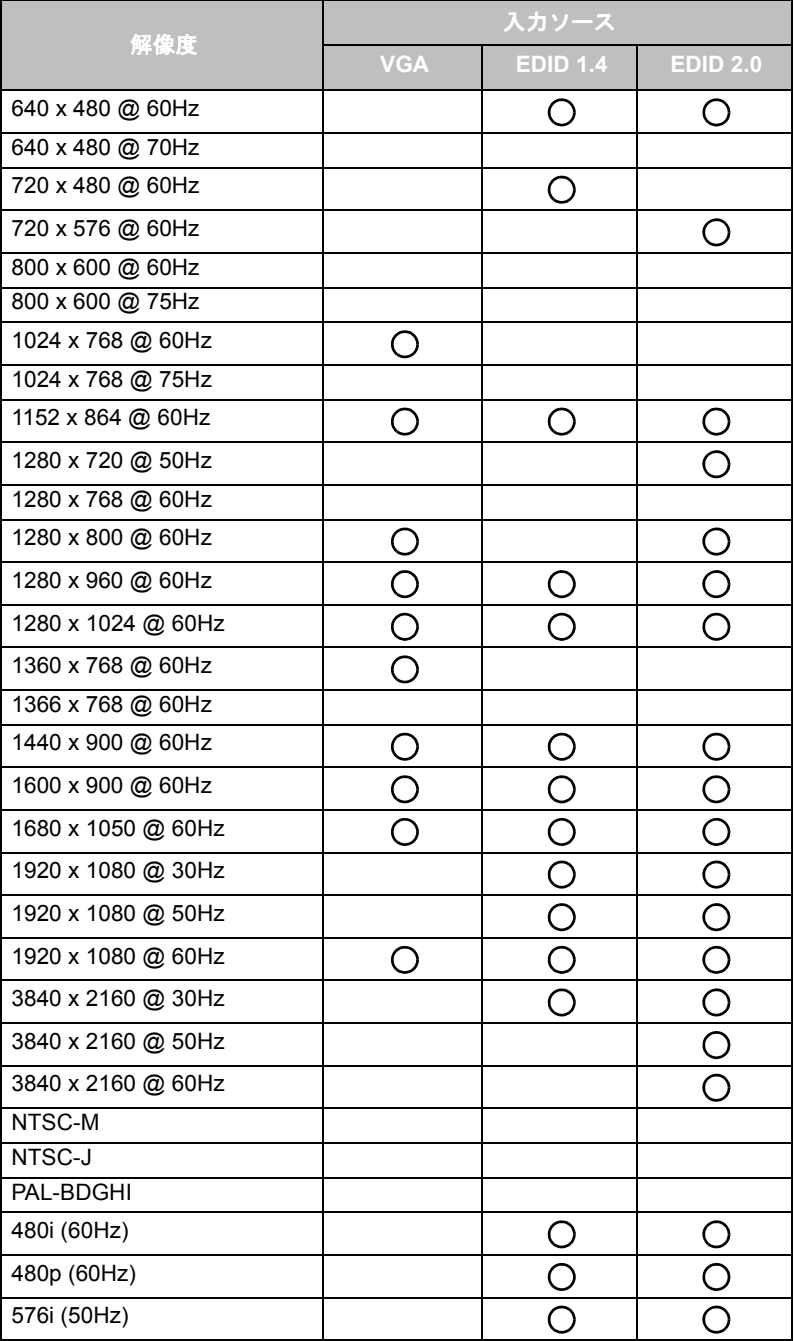

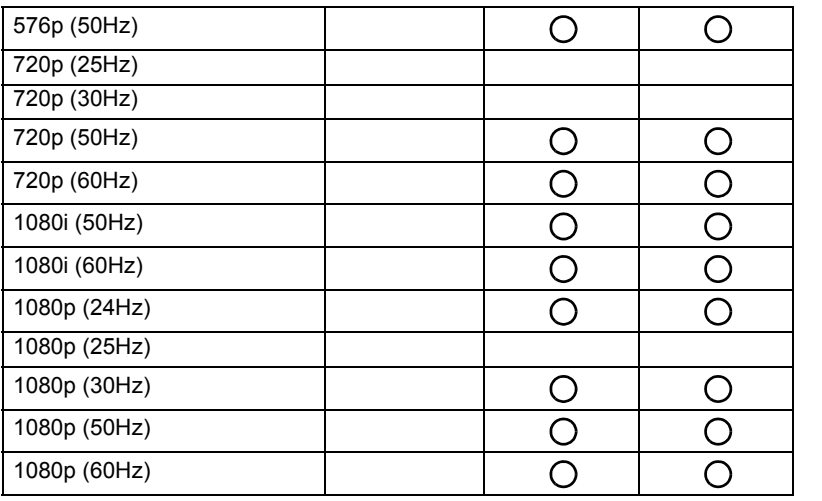

 $\bigcirc$   $\cdot \overline{\bigcirc}$  : 対応

• 空き:非対応

• DisplayPort/HDMI タイミング表は、EDID1.4 または EDID2.0 に従います。

# トラブルシューティング

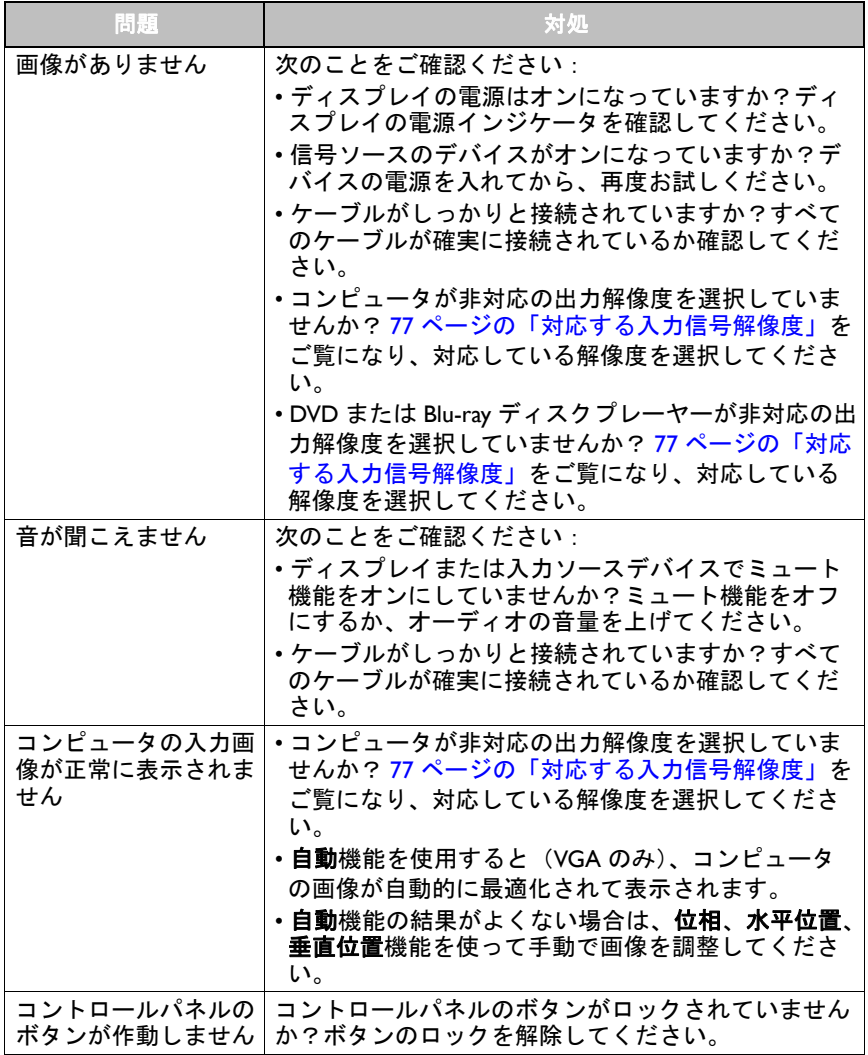

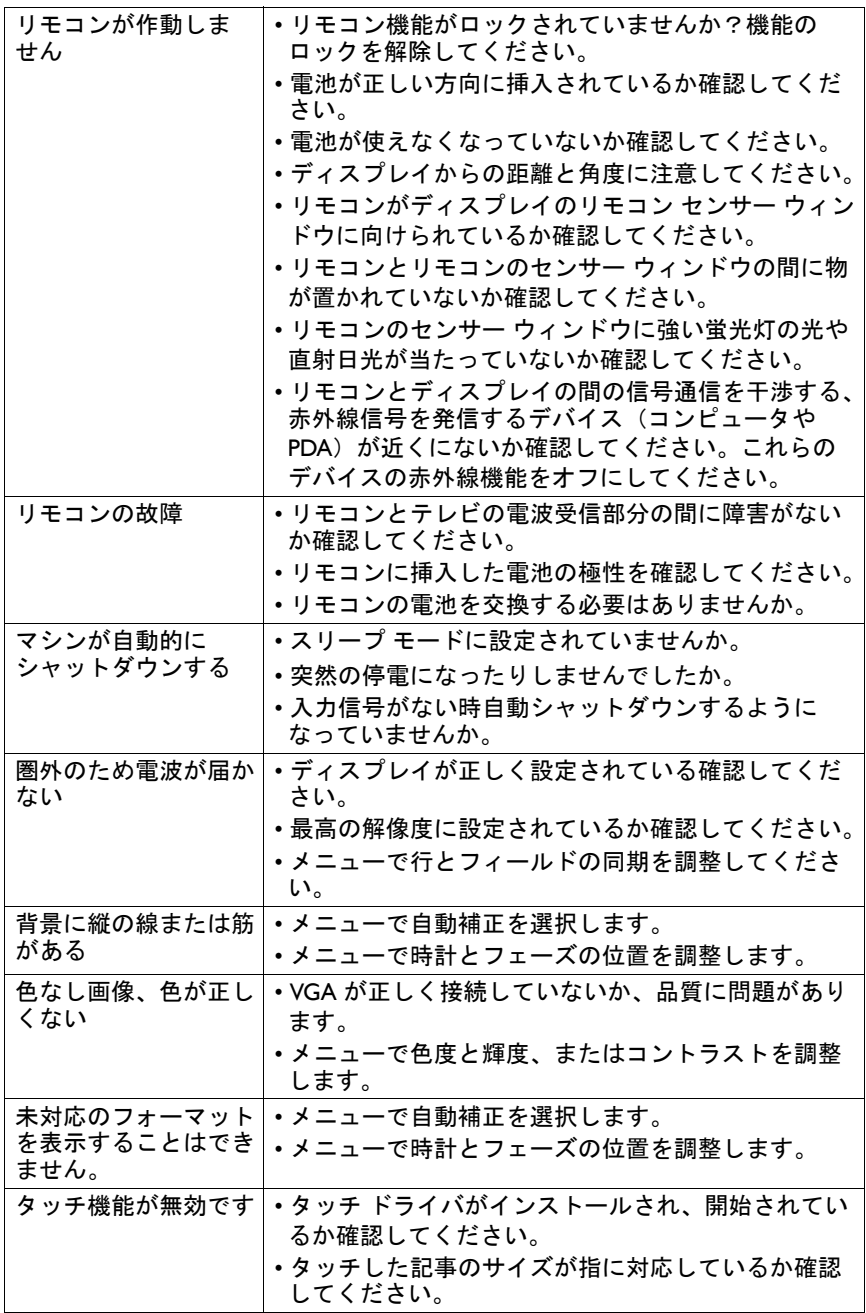

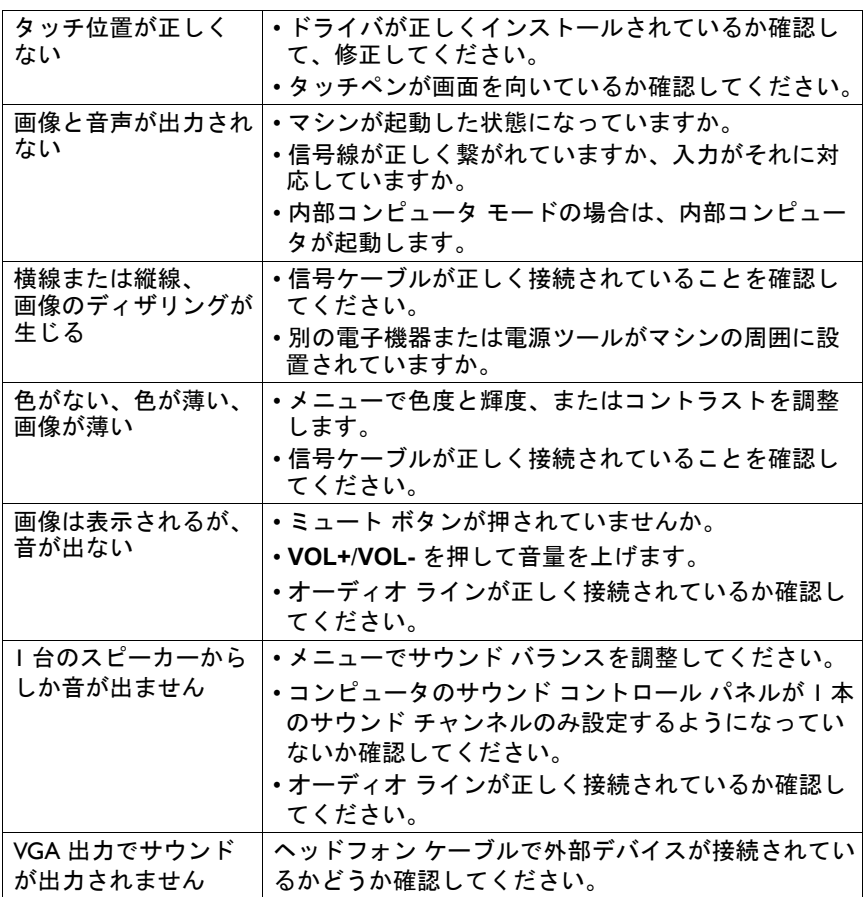